#### aludu CISCO.

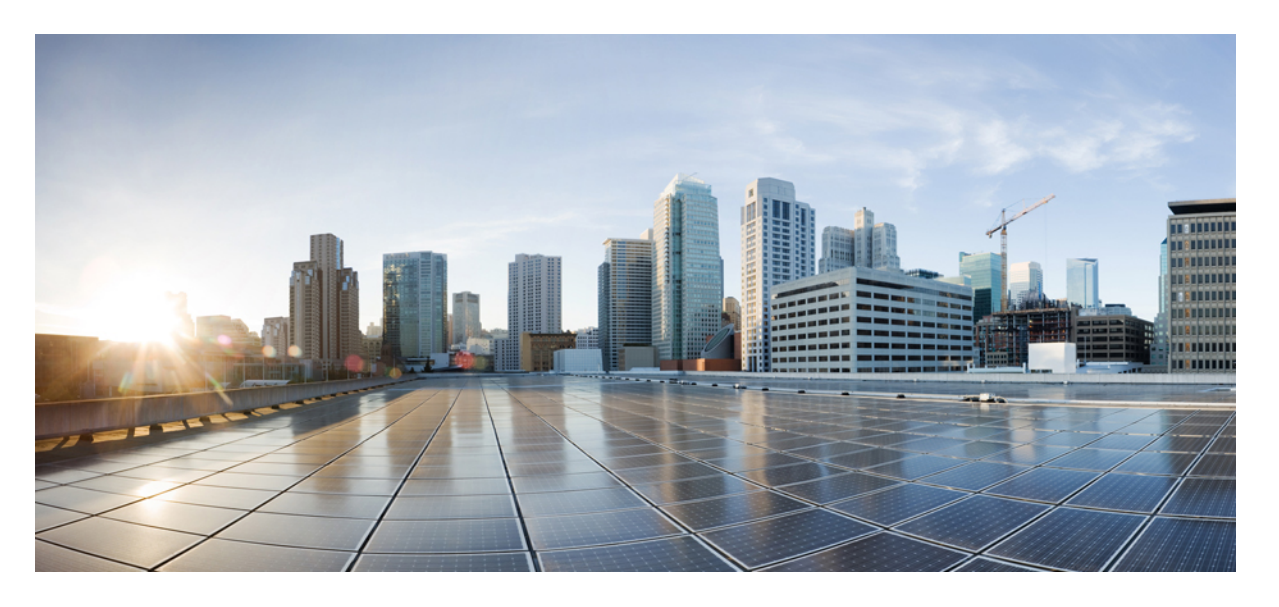

#### **Cisco DNA Center** 不正管理および **aWIPS** アプリケーション リ リース **2.3.4** クイックスタートガイド

初版:2022 年 9 月 21 日 最終更新:2022 年 9 月 21 日

#### シスコシステムズ合同会社

〒107-6227 東京都港区赤坂9-7-1 ミッドタウン・タワー http://www.cisco.com/jp お問い合わせ先:シスコ コンタクトセンター 0120-092-255 (フリーコール、携帯・PHS含む) 電話受付時間:平日 10:00~12:00、13:00~17:00 http://www.cisco.com/jp/go/contactcenter/

【注意】シスコ製品をご使用になる前に、安全上の注意( **www.cisco.com/jp/go/safety\_warning/** )をご確認ください。本書は、米国シスコ発行ド キュメントの参考和訳です。リンク情報につきましては、日本語版掲載時点で、英語版にアップデートがあり、リンク先のページが移動**/**変更され ている場合がありますことをご了承ください。あくまでも参考和訳となりますので、正式な内容については米国サイトのドキュメントを参照くだ さい。また、契約等の記述については、弊社販売パートナー、または、弊社担当者にご確認ください。

THE SPECIFICATIONS AND INFORMATION REGARDING THE PRODUCTS IN THIS MANUAL ARE SUBJECT TO CHANGE WITHOUT NOTICE. ALL STATEMENTS, INFORMATION, AND RECOMMENDATIONS IN THIS MANUAL ARE BELIEVED TO BE ACCURATE BUT ARE PRESENTED WITHOUT WARRANTY OF ANY KIND, EXPRESS OR IMPLIED. USERS MUST TAKE FULL RESPONSIBILITY FOR THEIR APPLICATION OF ANY PRODUCTS.

THE SOFTWARE LICENSE AND LIMITED WARRANTY FOR THE ACCOMPANYING PRODUCT ARE SET FORTH IN THE INFORMATION PACKET THAT SHIPPED WITH THE PRODUCT AND ARE INCORPORATED HEREIN BY THIS REFERENCE. IF YOU ARE UNABLE TO LOCATE THE SOFTWARE LICENSE OR LIMITED WARRANTY, CONTACT YOUR CISCO REPRESENTATIVE FOR A COPY.

The Cisco implementation of TCP header compression is an adaptation of a program developed by the University of California, Berkeley (UCB) as part of UCB's public domain version of the UNIX operating system. All rights reserved. Copyright © 1981, Regents of the University of California.

NOTWITHSTANDING ANY OTHER WARRANTY HEREIN, ALL DOCUMENT FILES AND SOFTWARE OF THESE SUPPLIERS ARE PROVIDED "AS IS" WITH ALL FAULTS. CISCO AND THE ABOVE-NAMED SUPPLIERS DISCLAIM ALL WARRANTIES, EXPRESSED OR IMPLIED, INCLUDING, WITHOUT LIMITATION, THOSE OF MERCHANTABILITY, FITNESS FOR A PARTICULAR PURPOSE AND NONINFRINGEMENT OR ARISING FROM A COURSE OF DEALING, USAGE, OR TRADE PRACTICE.

IN NO EVENT SHALL CISCO OR ITS SUPPLIERS BE LIABLE FOR ANY INDIRECT, SPECIAL, CONSEQUENTIAL, OR INCIDENTAL DAMAGES, INCLUDING, WITHOUT LIMITATION, LOST PROFITS OR LOSS OR DAMAGE TO DATA ARISING OUT OF THE USE OR INABILITY TO USE THIS MANUAL, EVEN IF CISCO OR ITS SUPPLIERS HAVE BEEN ADVISED OF THE POSSIBILITY OF SUCH DAMAGES.

Any Internet Protocol (IP) addresses and phone numbers used in this document are not intended to be actual addresses and phone numbers. Any examples, command display output, network topology diagrams, and other figures included in the document are shown for illustrative purposes only. Any use of actual IP addresses or phone numbers in illustrative content is unintentional and coincidental.

All printed copies and duplicate soft copies of this document are considered uncontrolled. See the current online version for the latest version.

Cisco has more than 200 offices worldwide. Addresses and phone numbers are listed on the Cisco website at www.cisco.com/go/offices.

The documentation set for this product strives to use bias-free language. For purposes of this documentation set, bias-free is defined as language that does not imply discrimination based on age, disability, gender, racial identity, ethnic identity, sexual orientation, socioeconomic status, and intersectionality. Exceptions may be present in the documentation due to language that is hardcoded in the user interfaces of the product software, language used based on standards documentation, or language that is used by a referenced third-party product.

Cisco and the Cisco logo are trademarks or registered trademarks of Cisco and/or its affiliates in the U.S. and other countries. To view a list of Cisco trademarks, go to this URL: <https://www.cisco.com/c/en/us/about/legal/trademarks.html>. Third-party trademarks mentioned are the property of their respective owners. The use of the word partner does not imply a partnership relationship between Cisco and any other company. (1721R)

© 2022 Cisco Systems, Inc. All rights reserved.

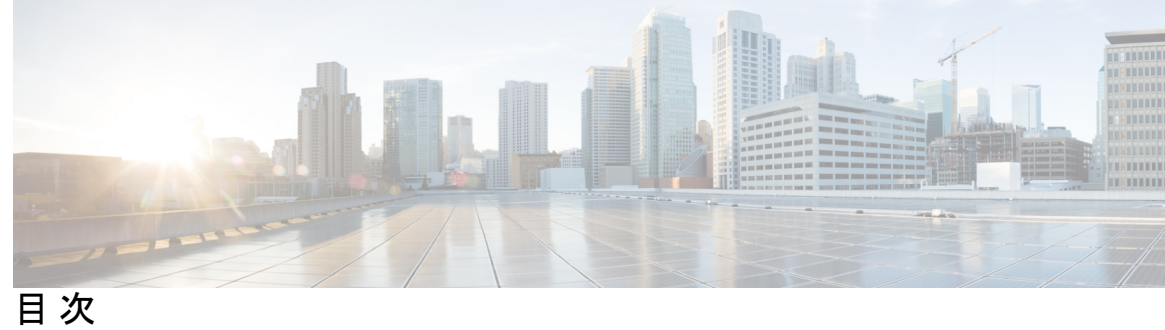

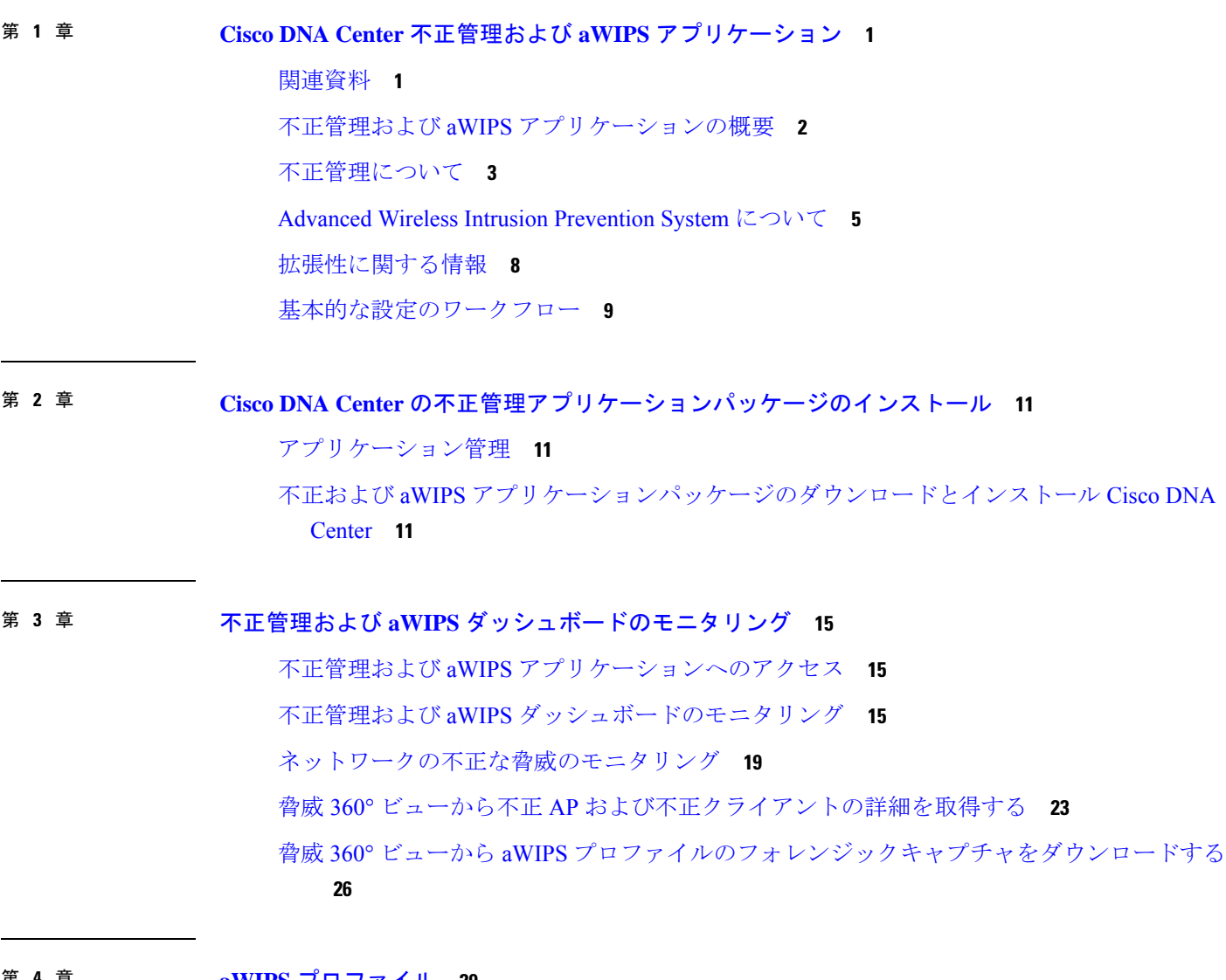

第 **4** 章 **aWIPS** プロファイル **29** aWIPS プロファイルについて **29**

aWIPS プロファイルの前提条件 **30**

aWIPS プロファイル構成ワークフローの作成 **30**

aWIPS プロファイルの表示 **33**

ネットワークデバイスへの aWIPS プロファイルの割り当て **34**

aWIPS プロファイルの編集 **35**

aWIPS プロファイルの削除 **36**

aWIPS または aWIPS フォレンジックキャプチャの有効化または無効化 **36**

#### 第 **5** 章 有線およびワイヤレスネットワークでの不正 **AP** の封じ込め **39**

不正 AP の封じ込めの概要 **39** 有線ネットワーク上の不正 AP の封じ込め **40** 無線ネットワーク上の不正 AP の封じ込め **41** Cisco 不正 AP 封じ込めアクションの互換性マトリックス **44** 不正 AP の封じ込めのタスクと監査ログの表示 **45**

第 **6** 章 不正アクセスポイントのカスタム分類 **47**

許可リストワークフローについて **47** 許可リストワークフローの設定 **48** カスタム不正ルールの作成について **50** 不正ルールの編集 **50** 不正ルールの削除 **50** カスタム不正ルールの作成 **51** 不正ルールプロファイルについて **52** 不正ルールプロファイルの編集 **53** 不正ルールプロファイルの削除 **53** 不正ルールプロファイルの作成 **54** 許可されたアクセスポイントリストの表示 **55** 許可されたベンダーリストについて **55** ベンダールールリスト情報の表示 **55** ベンダールールの編集 **56** ベンダールールの削除 **56** 許可されたベンダーのリストの作成 **57**

Ι

 $\mathbf I$ 

#### 第 **7** 章 不正および **aWIPS** イベント通知 **59**

不正および aWIPS イベント通知 **59**

不正イベント **60**

aWIPS イベント **61**

目次

I

I

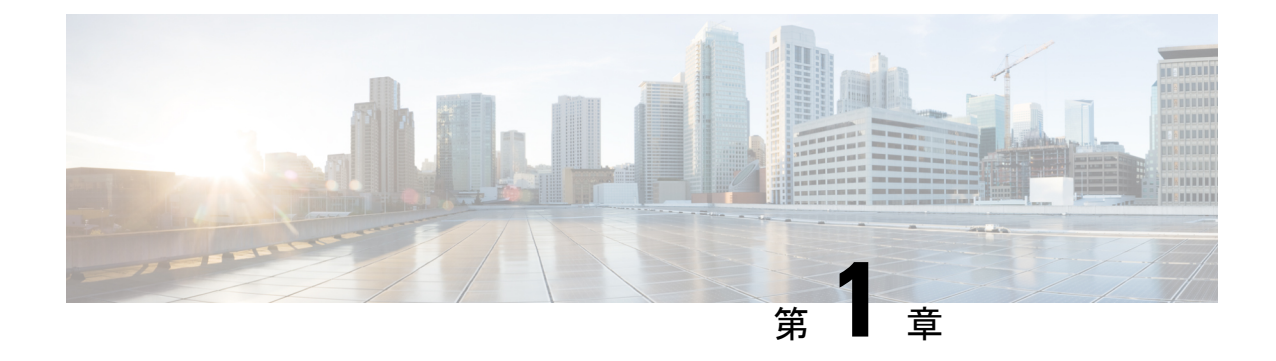

## **Cisco DNA Center** 不正管理および **aWIPS** ア プリケーション

- 関連資料 (1 ページ)
- 不正管理および aWIPS アプリケーションの概要 (2 ページ)
- 不正管理について (3 ページ)
- Advanced Wireless Intrusion Prevention System について (5 ページ)
- 拡張性に関する情報 (8 ページ)
- 基本的な設定のワークフロー (9 ページ)

### 関連資料

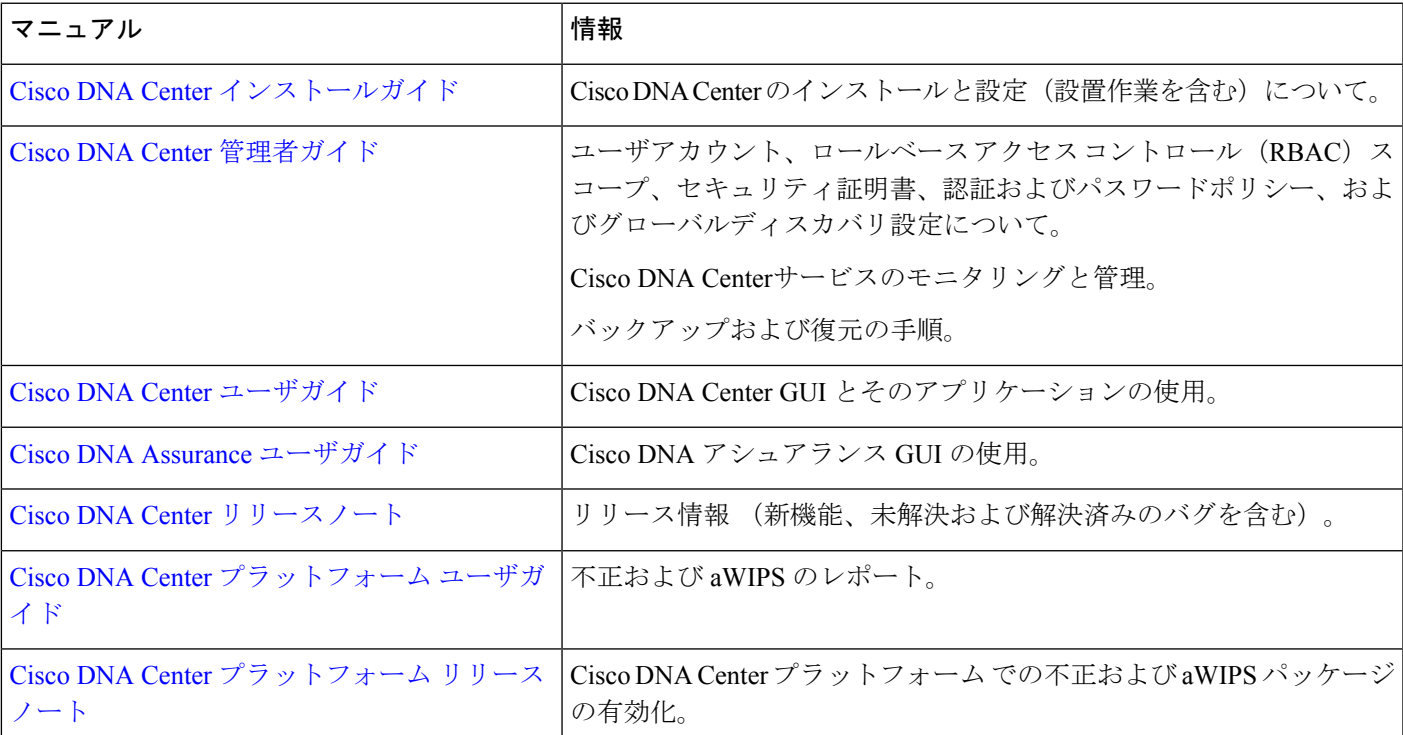

### 不正管理および **aWIPS** アプリケーションの概要

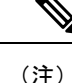

リリース 2.1.2.0 より前の Cisco Digital Network Architecture (DNA) Center リリースでは、不正 管理機能がデバイスの可制御性の一部としてプロビジョニングされていました。Cisco DNA Centerのアップグレード後、プロビジョニング済みの不正管理サブスクリプションは、以前に 検出された シスコ ワイヤレス コントローラ から自動的には削除されません。新たに検出され た ワイヤレスコントローラ で、不正管理の検出が不定期に報告される場合があります。

不正管理アプリケーションは、Cisco DNA Center Center にインストールできるオプションの パッケージです。不正管理アプリケーションは、Cisco DNA Center 内で動作し、不正アクセス ポイントからの脅威をモニタするのに役立ちます。Cisco DNA アシュアランス GUI Cisco DNA Centerでは、のダッシュボードとして不正管理機能にアクセスできます。

Cisco DNA Center には Cisco Advanced Wireless Intrusion Prevention System (aWIPS) が統合され ているため、不正および aWIPS ダッシュボードで aWIPS 署名をモニターできます。

このガイドでは、Cisco DNA Center で不正および aWIPS アプリケーションパッケージをアク ティブ化する方法について説明します。また、前提条件と設定、不正管理および aWIPS ダッ シュボードのモニタリング方法、重要な注意事項と制約事項も示します。

不正管理アプリケーションは、Cisco AireOSリリース8.8.111.0以降を実行する次のCisco AireOS コントローラモデルをサポートしています。

- Cisco 3504 ワイヤレス コントローラ
- Cisco 5520 ワイヤレス コントローラ
- Cisco 8540 ワイヤレス コントローラ
- Cisco Mobility Express

不正管理アプリケーションをサポートする Cisco Catalyst 9800 シリーズ ワイヤレス コントロー ラ のモデルは次のとおりです。

- Catalyst 9300 シリーズ スイッチ用 Cisco Catalyst 9800 組み込みワイヤレス コントローラ
- Cisco Catalyst 9800-40 ワイヤレス コントローラ
- Cisco Catalyst 9800-80 ワイヤレス コントローラ
- Cisco Catalyst 9800-CL Cloud ワイヤレス コントローラ
- Cisco Catalyst 9800-L ワイヤレスコントローラ
- Cisco Embedded Wireless Controller on Catalyst Access Points

aWIPS は、Cisco Catalyst 9800 シリーズ ワイヤレス コントローラ リリース 17.1.x、17.2.x およ び 17.3.x Cisco Catalyst 9100 シリーズ アクセスポイント、Cisco 802.11ac Wave 2 Aironet アクセ スポイントをサポートしています。

aWIPS アプリケーションをサポートする Cisco Catalyst 9800 シリーズ ワイヤレス コントローラ のモデルは次のとおりです。

- Catalyst 9300 シリーズ スイッチ用 Cisco Catalyst 9800 組み込みワイヤレス コントローラ
- Cisco Catalyst 9800-40 ワイヤレス コントローラ
- Cisco Catalyst 9800-80 ワイヤレス コントローラ
- Cisco Catalyst 9800-CL Cloud ワイヤレス コントローラ
- Cisco Catalyst 9800-L ワイヤレスコントローラ
- Cisco Embedded Wireless Controller on Catalyst Access Points

#### 不正管理について

Cisco DNA Center の不正管理アプリケーションは、脅威を検出して分類し、ネットワーク管理 者、ネットワークオペレータ、およびセキュリティオペレータがネットワークの脅威をモニタ できるようにします。Cisco DNA Center は、最も優先度の高い脅威を迅速に特定するのに役立 ち、Cisco DNA アシュアランス内の [Rogue and aWIPS] ダッシュボードでこれらの脅威をモニ タできます。

不正なデバイスとは、ネットワーク内で管理対象の AP によって検出される、未知(管理対象 外)のアクセスポイントまたはクライアントのことです。不正 AP は、正規のクライアントを ハイジャックすることによって、無線 LAN の動作を妨害する可能性があります。ハッカーは 不正 AP を使用して、ユーザ名やパスワードなどの機密情報を取得できます。すると、ハッ カーは一連の Clear To Send (CTS; クリア ツー センド) フレームを送信できるようになりま す。このアクションは、特定のクライアントに送信するように通知し、他のすべてのユーザに 待機するように指示する AP を模倣します。その結果、正規のクライアントは、ネットワーク リソースに接続できなくなります。したがって、無線 LAN サービスプロバイダーは、境域か らの不正なアクセスポイントの締め出しに強い関心を持っています。

不正な AP は安価で簡単に利用できることから、企業の従業員は、IT 部門に報告して同意を得 ることなく、認可されていない不正なAPを既存のLANに接続し、アドホック無線ネットワー クを確立することがあります。これらの不正な AP は、企業のファイアウォールの背後にある ネットワークポートに接続されているとき、重大なネットワークセキュリティ侵害につながる おそれがあります。通常、従業員は不正な AP のセキュリティ設定を有効にしないので、権限 のないユーザがこの AP を使って、ネットワークトラフィックを傍受し、クライアントセッ ションをハイジャックすることは簡単です。さらに警戒すべきことは、無線ユーザはセキュリ ティで保護されていない AP の場所を頻繁に公表するため、企業のセキュリティが侵害される 危険性も増大することです。

Cisco DNA Center は、すべての近隣の AP を継続的にモニタし、不正 AP に関する情報を自動 的に検出して収集します。

CiscoDNACenterは、管理対象APから不正なイベントを受信すると、次のように反応します。

- 不明なAPがCiscoDNACenterによって管理されていない場合は、CiscoDNACenterによっ て不正分類ルールが適用されます。
- 不明なAPがネットワークと同じSSIDを使用していない場合は、Cisco DNA Centerが、AP が企業の有線ネットワークに接続され、有線ネットワークに通じているかどうかを確認し ます。不正 AP が企業ネットワークのスイッチポートに物理的に接続されている場合、 Cisco DNA Center は AP を有線ネットワーク上の不正として分類します。

有線ネットワーク上の不正を検出するには、Cisco DNA Center で管理されているシスコス イッチが必要です。

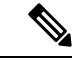

- Cisco DNA Center により、有線ネットワーク上の不正でない AP が誤って有線ネットワーク上の不正として分類される場合があり ます。この誤った分類は、不正なクライアントが有線ネットワー ク上の不正 AP から有線ネットワーク上の不正でない AP にロー ミングしている場合に発生します。新しい不正 AP の情報を含む 新しい不正クライアントレポートが受信され、そのクライアント のホストエントリが、不正クライアント情報を削除する前にCisco DNACenterで使用できるようになります。これは、不正なクライ アントのスイッチポートの詳細がスイッチで削除され、CiscoDNA Center と同期されるまでに時間がかかるためです。そのため、ク ライアントがローミングする新しい不正 AP は、同期が発生する 前に有線ネットワーク上の不正として分類されます。 (注)
	- AP が Cisco DNA Center に対して不明で、ネットワークと同じ SSID を使用している場合、 Cisco DNA Center は AP をハニーポットとして分類します。

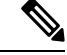

- (注)
- 以前にハニーポットとして分類された検出された SSID は、 バックアップには保持されません。したがって、復元操作の 後、SSID はハニーポットとして分類されません。
	- CiscoDNACenterでハニーポットとして分類されたSSIDは、 ワイヤレスコントローラから削除されてもその分類のままに なります。検出されたSSIDがCisco DNA Centerのバックアッ プの復元時に Cisco DNA Center で復元されなければ、ハニー ポットの分類は行われません 。
- 不明な AP がネットワークと同じ SSID を使用しておらず、社内ネットワークに接続され ていない場合、Cisco DNA Centerは、干渉が発生しているかどうかを確認します。存在す る場合は、Cisco DNA Centerは AP を干渉源として分類し、不正な状態を潜在的な脅威と してマークします。この分類のしきい値レベルは-75 dBmで、それを超える場合にネット ワーク上の干渉源として分類されます。

• 不明な AP がネットワークと同じ SSID を使用しておらず、社内ネットワークに接続され ていない場合、Cisco DNA Center はその AP がネイバーであるかどうかを確認します。ネ イバーである場合、 Cisco DNA Centerは AP をネイバーとして分類し、不正状態を情報と してマークします。この分類のしきい値レベルは -75 dBm で、それ以下の場合に不正 AP がネイバー AP として分類されます。

#### **Advanced Wireless Intrusion Prevention System** について

Cisco Advanced Wireless Intrusion Prevention System(aWIPS)は、ワイヤレス侵入の脅威を検出 して軽減するメカニズムです。ワイヤレスの脅威検出およびパフォーマンスの管理のための高 度な手法を使用します。APは脅威を検出し、アラームを生成します。この手法では、ネット ワーク トラフィック分析、ネットワーク デバイス/トポロジに関する情報、シグニチャベース の技法、および異常検出を組み合わせることにより、非常に正確で全面的な無線の脅威防御を 実現できます。

インフラストラクチャに完全に統合されたソリューションを採用して、有線ネットワークと無 線ネットワークの両方で無線トラフィックを継続的に監視し、ネットワークインテリジェンス を使用してさまざまなソースからの攻撃を分析することにより、損害または漏洩が発生する前 に、攻撃を正確に特定し事前に防止することができます。

Cisco DNA Center には aWIPS の機能が統合されているため、aWIPS で WIPS のポリシーとア ラームを設定およびモニタし、脅威を報告することができます。

aWIPS は次の機能をサポートしています。

- スタティックシグニチャ
- スタンドアロンシグニチャ検出
- アラーム
- コントローラおよび AP イメージに付属のスタティック シグニチャ ファイル

Cisco DNA Center では、さまざまなサービス妨害(DoS)攻撃を検出する次のシグニチャがサ ポートされています。

• 認証フラッド:多数のクライアントステーションを偽装(MACアドレススプーフィング) して AP に認証要求を送信し、AP のクライアント ステート テーブル(アソシエーション テーブル)のフラッディングを引き起こします。ターゲット AP では、個々の認証要求を 受け取るたびにアソシエーションテーブルに状態1のクライアント項目が作成されます。 オープンシステム認証が使用されている AP は、認証成功フレームを戻し、クライアント を状態2にします。共有キー認証 (SHA) が AP に使用されている場合、AP は攻撃者の 模倣クライアントに認証チャレンジを送信しますが、これは応答せず、AP はクライアン トを状態 1 に保ちます。これらのシナリオのいずれにおいても、AP には、状態 1 または 状態 2 のいずれかの状態にある複数のクライアントが含まれ、AP アソシエーションテー ブルがいっぱいになります。テーブルが上限に達すると、正規のクライアントがこの AP に対して認証およびアソシエートできなくなります。

- アソシエーションフラッド:AP に大量のスプーフィングされたクライアント アソシエー ションを送り付け、APのリソース(特にクライアントアソシエーションテーブル)を枯 渇させます。攻撃者はこの脆弱性を利用して大量のクライアントをエミュレートし、多数 のクライアントを作成して、ターゲット AP のクライアント アソシエーション テーブル のフラッディングを発生させます。クライアント アソシエーション テーブルがオーバー フローすると、正規のクライアントをアソシエートできなくなります。
- **CTS** フラッド:特定のデバイスが同じ無線周波数(RF)メディアを共有するワイヤレス デバイスにバルク Clear To Send(CTS)制御パケットを送信し、CTS フラッドが停止する までワイヤレスデバイスによる RF メディアの使用をブロックします。
- **RTS** フラッド:特定のデバイスが AP にバルク RTS 制御パケットを送信してワイヤレス 帯域幅をブロックし、その AP 上のクライアントのパフォーマンス障害を引き起こしま す。
- ブロードキャストプローブ:特定のデバイスがブロードキャストプローブ要求を使用し て、管理対象 AP をフラッディングしようとします。
- ディスアソシエーションフラッド:APからクライアントへのディスアソシエーションフ レームをスプーフィングして AP を状態2(未アソシエートまたは未認証)にします。ク ライアントアダプタ実装では、この攻撃はこのクライアントに対してワイヤレスサービス を妨害する点で効果的かつ即効性があります。通常、クライアントステーションは攻撃者 が新たなディスアソシエーションフレームを送り付けるまで、サービスを回復するために 再アソシエートと再認証を行います。攻撃者は繰り返しディスアソシエーションフレーム をスプーフし、クライアントを使用不能な状態にします。
- ディスアソシエーションブロードキャス:特定のデバイスが関連付け解除ブロードキャス トをトリガーして、すべてのクライアントを切断しようとすることです。

この攻撃では、AP からブロードキャストアドレス(すべてのクライアント)へのディス アソシエーション フレームをスプーフィングして AP のクライアントを状態 2(未アソシ エートまたは未認証)にします。現在のクライアントアダプタの実装では、この形式の攻 撃は、複数のクライアントに対するワイヤレスサービスを即座に中断します。通常、クラ イアント ステーションは攻撃者が新たなディスアソシエーション フレームを送り付ける まで、サービスを回復するために再アソシエートと再認証を行います。攻撃者は繰り返し ディスアソシエーションフレームをスプーフし、すべてのクライアントを使用不能な状態 にします。

- 認証解除フラッド:APからクライアントユニキャストアドレスへの認証解除フレームを スプーフィングして AP のクライアントを状態 1 (未アソシエートまたは未認証) にしま す。現在のクライアントアダプタの実装では、この形式の攻撃はクライアントに対するワ イヤレスサービスを即座に中断します。通常、クライアントステーションは攻撃者が新た な認証解除フレームを送り付けるまで、サービスを回復するために再アソシエートと再認 証を行います。攻撃者は繰り返し認証解除フレームをスプーフし、すべてのクライアント を使用不能な状態にします。
- 認証解除ブロードキャスト:この DoS 攻撃では、AP からブロードキャストアドレスへの 認証解除フレームをスプーフィングして AP のすべてのクライアントを状態 1(未アソシ エートまたは未認証)にします。クライアントアダプタの実装では、この形式の攻撃は、

複数のクライアントに対するワイヤレスサービスを即座に中断します。通常、クライアン トステーションは攻撃者が新たな認証解除フレームを送り付けるまで、サービスを回復す るために再アソシエートと再認証を行います。

• **EAPOL**ログオフフラッド:特定のデバイスが、LAN上で動作する拡張可能な認証プロト コル(EAPOL)ログオフパケットを送信しようとすることです。このパケットが WPA お よび WPA2 認証で使用され、サービス妨害が引き起こされます。

EAPOL ログオフフレームは認証されないため、攻撃者はこのフレームをスプーフィング し、ユーザを AP からログオフさせることができます。これにより DoS 攻撃が成立しま す。クライアントがAPからログオフしたことは、クライアントがWLAN経由で通信を試 行するまでは明らかではありません。通常この妨害が検出されると、クライアントはワイ ヤレス接続を回復するため自動的に再アソシエートと認証を行います。攻撃者は、スプー フィングされた EAPOL-Logoff フレームを継続的に送信できます。

- **AirDrop** セッション:AirDrop セッション攻撃は、Apple 社の機能である AirDrop がファイ ル共有のためのピアツーピアリンクの設定に使用されている場合に発生します。この結 果、WLAN環境で未承認のピアツーピアネットワークが動的に作成されるため、セキュリ ティリスクが生じる可能性があります。
- •認証失敗フラッド:認証失敗フラッド攻撃は、特定のデバイスが、有効なクライアントか らスプーフィングされた無効な認証要求で AP をフラッディングしようとすると発生し、 接続解除につながります。
- ビーコンフラッド:攻撃者が、有効な AP とステーション間の新しいアソシエーションを 妨げることで、企業のインフラストラクチャ全体のワイヤレスアクティビティを阻害でき る DoS 攻撃の形式。ビーコン フラッド攻撃では、ネットワークをアクティブに探してい るステーションは、異なる MAC アドレスと SSID を使用して生成されたビーコンでネッ トワークから攻撃されます。このフラッドによって、有効なクライアントは企業 AP に よって送信されるビーコンを検出できなくなり、DoS 攻撃を受けることになります。
- ブロック **ACK** フラッド:攻撃者が 802.11n AP を妨害し、特定の有効な企業クライアント からフレームを受信できないようにする DoS 攻撃の形式。802.11n 規格の導入に伴い、ク ライアントがフレームの大きなブロックをセグメントに分割することなく、同時に送信す ることができるトランザクションメカニズムが導入されました。この交換を開始するため に、クライアントは Add Block Add Acknowledgment(ADDBA)要求を AP に送信します。 この要求には、送信されているブロックのサイズを AP に通知するためのシーケンス番号 が含まれています。APは指定されているシーケンス内のすべてのフレームを受け入れ(範 囲外のフレームはすべてドロップし)、トランザクションが完了したら BlockACK メッ セージをクライアントに送信します。
- **EAPOL-Start V1** フラッド:攻撃者は AP の内部リソースを使い果たすために EAPOL-Start フレームを大量に送り付け、AP をダウンさせようとします。
- ファジングビーコン: 無効なデータ、予期しないデータ、またはランダムなデータがビー コンに導入され、それらの変更されたフレームが空中にリプレイされます。このプロセス は接続先デバイスに、ドライバのクラッシュ、オペレーティングシステムのクラッシュ、 スタックベースのオーバーフローなど予想外の動作を引き起こす場合があり、影響を受け たシステムで任意コードを実行できる状態にします。
- •ファジングプローブ要求:無効な、予期しない、またはランダムなデータがプローブ要求 に導入されます。その変更されたフレームが空中にリプレイされます。
- ·ファジングプローブ応答:無効な、予期しない、またはランダムなデータがプローブ応答 に導入されます。その変更されたフレームが空中にリプレイされます。
- 無効な **MAC OUI** フレーム:有効な OUI を持たないスプーフィングされた MAC アドレス が使用されます。
- 不正な形式の関連付け要求:攻撃者が不正な形式の関連付け要求を送信します。その結 果、DoS 攻撃につながる AP のバグがトリガーされる可能性があります。
- 不正な形式の認証:攻撃者が不正な形式の認証フレームを送信し、ある場合は、一部のド ライバの脆弱性が公開されます。
- プローブ応答フラッド:攻撃者がステーションを有効な企業 AP に関連付けられないよう にする DoS の形式。一般的なワイヤレストランザクションでは、ステーションは AP と関 連付けする場合、AP のネットワークに関する情報を取得するためにプローブ要求を送信 します。その後、ステーションは AP からのプローブ応答フレームを待ちます。攻撃者 は、無効なプローブ応答を環境に大量に送り付けることで、このプロセスを悪用し、ス テーションが有効な AP からの応答を受信できないようにできます。結果として、そのス テーションはワイヤレスネットワークに接続できなくなり、DoS 攻撃が開始されます。
- **PS** ポールフラッド:潜在的なハッカーによってワイヤレスクライアントのMACアドレス がスプーフィングされ、PS-Poll フレームのフラッドが送信されます。その後、AP から バッファされたデータフレームがワイヤレスクライアントに送信され、クライアントが省 電力モードになっているために、データフレームが欠落することがあります。
- 再関連付け要求フラッド:AP に大量のエミュレートおよびスプーフィングされたクライ アント再関連付けを送り付け、AP のリソース(特にクライアント関連付けテーブル)を 枯渇させる DoS 攻撃の形式。クライアント関連付けテーブルがオーバーフローすると、 正規のクライアントを関連付けできなくなり、DoS 攻撃が成立します。
- •ターゲットの認証解除 : 脅威のコンテキストを強化するために、攻撃の送信元と接続先の 両方で可視化されます。
- **CTS** 仮想キャリア検知攻撃:802.11n AP の MAC アドレスが変更されたときの DoS 攻撃 の形式。これにより、正規のユーザーへのチャネルアクセスを妨げることで、CTSフレー ムタイプの値をかなり長期間にすることができます。
- **RTS** 仮想キャリア検知攻撃:802.11n AP の MAC アドレスが変更されたときの DoS 攻撃 の形式。これにより、正規のユーザーへのチャネルアクセスを妨げることで、送信要求 (RTS)フレームタイプの値をかなり長期間にすることができます。

#### 拡張性に関する情報

次の表に、サポートされる不正 AP および不正クライアントの数を Cisco DNA Center アプライ アンスのバージョン別に示します。

#### 表 **<sup>1</sup> :** サポートされている不正 **AP** および不正クライアントの数

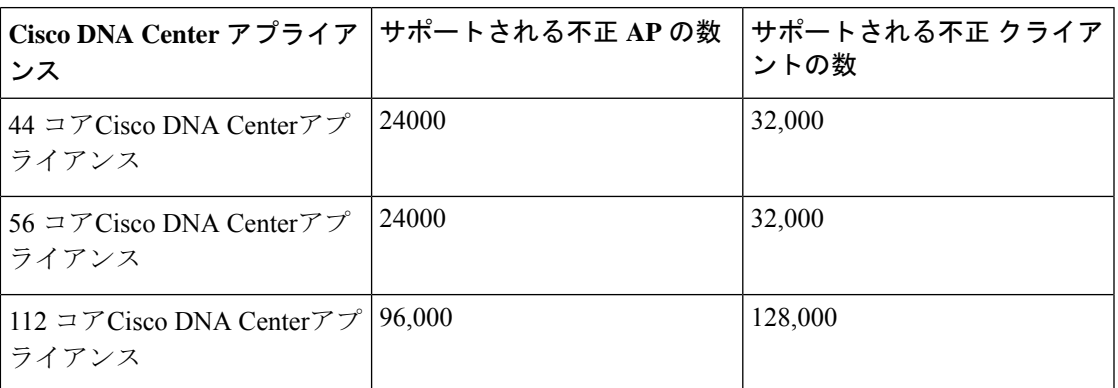

次の表に、Cisco DNA Center の aWIPS の拡張性に関する情報を示します。

#### 表 **2 : aWIPS** の拡張性に関する情報

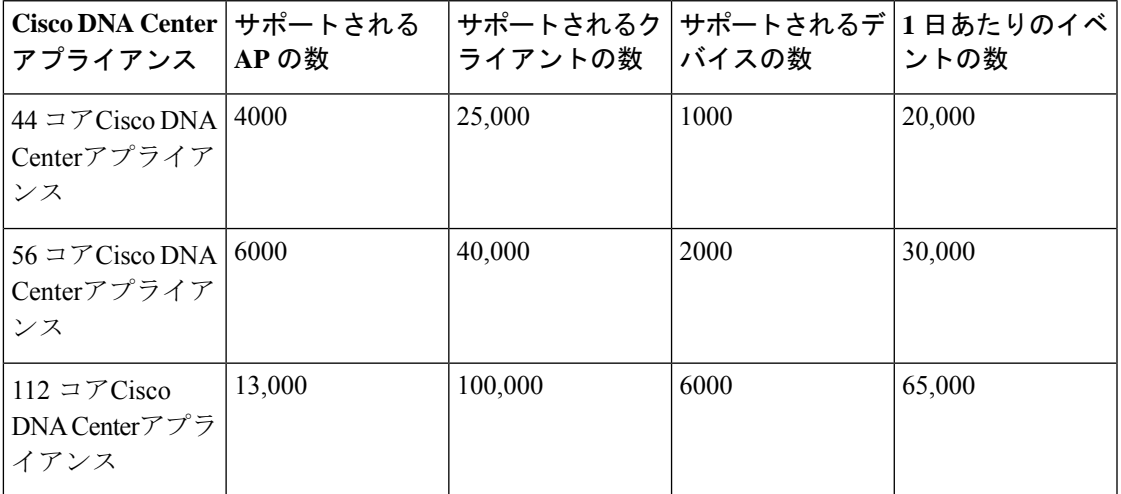

## 基本的な設定のワークフロー

ステップ **1** Cisco DNA Center をインストールします。

詳細については、*Cisco DNA Center* [設置ガイドを](https://www.cisco.com/c/en/us/support/cloud-systems-management/dna-center/products-installation-guides-list.html)参照してください。

ステップ **2** [Rogue and aWIPS] アプリケーションパッケージをダウンロードしてインストールします。

詳細については、不正および aWIPS アプリケーションパッケージのダウンロードとインストール Cisco DNA Center (11ページ)を参照してください。

ステップ **3** 不正管理および aWIPS アプリケーションが [Deployed] の状態になっていることを確認します。 確認するには、Cisco DNA Center のホームページで、歯車アイコン(\*) をクリックし、[System] > **[Settings]** > **[Installed Apps]** の順に選択します。

ステップ **4** リリース 1.3.3.0 以降では、[Rogue and aWIPS] アプリケーションは **[Assurance]** > **[Rogue andaWIPS]** ウィ ンドウで有効にする必要があります。

> これにより、シスコ ワイヤレス コントローラとCisco Catalyst 9800 シリーズ ワイヤレス コントローラの 不正検出が有効になります。

> [Rogue and aWIPS]アプリケーションにアクセスするには、Cisco DNA Centerにログインします。メニュー アイコン( )をクリックして選択します**[Assurance]** > **[Rogue and aWIPS]**。

- ステップ **5** シスコ ワイヤレス コントローラのようなデバイスや AP を、ディスカバリ機能を使用して検出します。 サービスポート IP アドレスの代わりに管理 IP アドレスを使用してシスコ ワイヤレス コントローラ を検 出します。
- ステップ **6** 検出されたデバイスが **[Device Inventory]** ウィンドウに表示されていることを確認します。 デバイスは到達可能で、[Device Inventory] ウィンドウで [Managed] 状態である必要があります。
- ステップ **7** サイト、ビルディング、フロアを追加してネットワーク階層を設計すると、後で設計の設定や構成を適 用する場所を簡単に特定できるようになります。 新しいネットワーク階層を作成できるほか、Cisco Prime Infrastructure に既存のネットワーク階層がある 場合はその階層を Cisco DNA Center にインポートすることもできます。
- ステップ **8** AP の位置情報を追加し、フロアマップに配置して、ヒートマップカバレッジを可視化します。
- ステップ9 (オプション)ネットワークでのユーザー認証に Cisco Identity Services Engine (ISE) を使用している場 合、Cisco DNA アシュアランス を設定して Cisco ISE を統合できます。統合することで、Cisco DNA ア シュアランスのユーザー名やオペレーティングシステムなど、有線クライアントの詳細な情報を参照で きます。詳細については、『*Cisco DNA Assurance* [ユーザーガイド』](https://www.cisco.com/c/en/us/support/cloud-systems-management/dna-center/products-user-guide-list.html)の「About Cisco ISE Configuration for Cisco DNA Center」のトピックを参照してください。
- ステップ **10** (オプション)テレメトリを使用して Syslog、SNMP トラップ、Netflow コレクタサーバを設定します。 詳細については、『*Cisco DNA Assurance* [ユーザーガイド』](https://www.cisco.com/c/en/us/support/cloud-systems-management/dna-center/products-user-guide-list.html)の「Configure Syslog, SNMP Traps,NetFlow Collector Servers, and Wired Client Data Collection Using Telemetry」のトピックを参照してください。
- ステップ **11** Cisco DNA アシュアランス アプリケーションの使用を開始します。
- ステップ 12 (オプション) Cisco Connected Mobile experience (CMX) を Cisco DNA Center と統合して同期します。 詳細については、『*Cisco DNA Assurance* [ユーザーガイド』](https://www.cisco.com/c/en/us/support/cloud-systems-management/dna-center/products-user-guide-list.html)の「About Cisco Connected Mobile Experiences Integration」のトピックを参照してください。

X 座標と Y 座標が使用可能な場合は、AP の最も強力な信号強度、または Cisco CMX からの X および Y 座標情報の検出に応じて、フロアマップ上の特定の不正 AP の正確なロケーションの詳細を取得できま す。

Cisco CMX を Cisco DNA Center に統合していない場合、最も強力な RSSI で検出された不正 AP がサイトマップに表示されます。 (注)

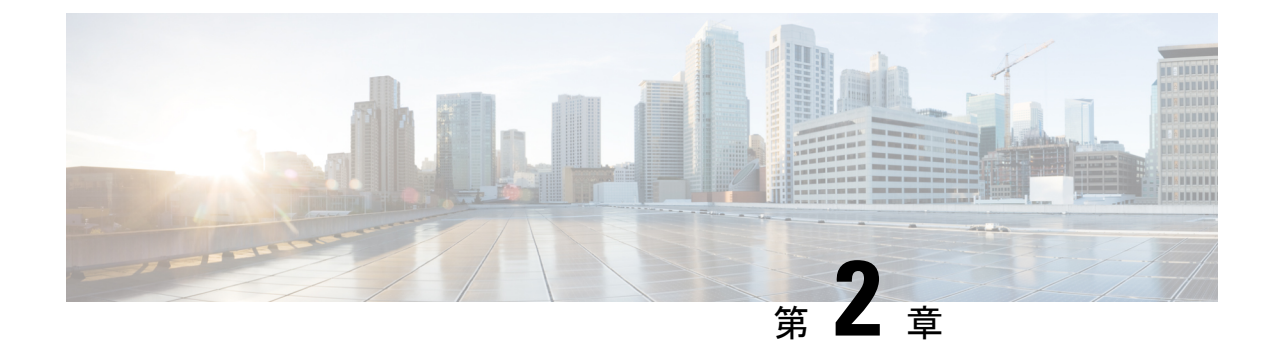

# **Cisco DNA Center** の不正管理アプリケー ションパッケージのインストール

- アプリケーション管理 (11 ページ)
- 不正およびaWIPSアプリケーションパッケージのダウンロードとインストールCiscoDNA Center  $(11 \sim -\tilde{\nu})$

## アプリケーション管理

Cisco DNA Center はその多くの機能を、Cisco DNA Center コアインフラストラクチャとは別に パッケージ化された個別のアプリケーションとして扱います。ユーザは設定に応じて、必要な アプリケーションをインストールして実行し、使用していないアプリケーションをアンインス トールできます。

メニューアイコン( )をクリックして選択します**[System]** > **[Software Updates]**。[ソフト ウェアアップデート(**SoftwareUpdates**)]ウィンドウに表示されるアプリケーションパッケー ジの数とタイプは、Cisco DNA Center のバージョンおよびライセンスレベルによって異なりま す。使用可能なアプリケーションパッケージはすべて、現在インストールされているかどうか に関係なく表示されます。

パッケージの説明とそれが必要かどうかについては、**[System]** > **[Software Updates]** ウィンド ウの [Updates] タブでそのパッケージの名前にカーソルをホバーしてください。

## 不正および**aWIPS**アプリケーションパッケージのダウン ロードとインストール **Cisco DNA Center**

始める前に

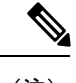

(注) SUPER-ADMIN-ROLE 権限を持つユーザのみがこの手順を実行することができます。

不正管理および aWIPS アプリケーションは、デフォルトでは Cisco DNA Center にインストー ルされていません。不正管理および aWIPS アプリケーションパッケージを手動でダウンロー ドして別途インストールする必要があります。

不正管理には CiscoDNA Essentials ライセンスが必要であり、aWIPS には Cisco DNAAdvantage ライセンスが必要です。

アプリケーション管理手順は、[Software Updates] ウィンドウで実行できます。

- **1.** Cisco DNA Center をインストールします。詳細については、*Cisco DNA Center* [設置ガイド](https://www.cisco.com/c/en/us/support/cloud-systems-management/dna-center/products-installation-guides-list.html) を参照してください。
- **2.** リリースノートに記載されているソフトウェア要件を確認します。詳細については、「関 連資料 (1 ページ)」を参照してください。

ステップ **1** メニューアイコン( )をクリックして選択します**[System]** > **[Software Updates]**。

**[**ソフトウェアの更新(**Software Updates**)**]** ウィンドウには、次のタブが含まれます。

- [Updates]:システムとアプリケーションの更新が表示されます。[System Update] では、インストール されているシステムのバージョンと、Cisco Cloud からダウンロードされ、利用可能なシステムの更新 が表示されます。[Application Updates] では、Cisco Cloud からダウンロードおよびインストール可能で 使用可能なアプリケーション、アプリケーションのサイズ、および適切なアクション([Download]、 [Install]、[Update])が表示されます。パッケージにカーソルを合わせると、使用可能なバージョンと 基本的な説明が表示されます。
- [Installed Apps]:インストールされているアプリケーションパッケージが示されます。
	- [Software Updates] ウィンドウに移動すると、接続のチェックが実行され、ステータスが表 示されます。接続の問題がある場合、[Software Updates] ウィンドウには新しい更新が表示 されません。 (注)

ステップ **2** 不正および**aWIPS**アプリケーションをダウンロードするには、**[Software Updates]** > **[Updates]** > **[Application Updates]** でそのアプリケーション名の横にある [Install] をクリックします。

> 不正および**aWIPS**アプリケーションを更新するには、**[Software Updates]** > **[Updates]** > **[Application Updates]** でそのアプリケーション名の横にある [Update] をクリックします。

> [nstalledApps]ウィンドウでアプリケーションのバージョンを確認して、アプリケーションがす べて更新されていることを確認します。 (注)

ステップ **3** パッケージをインストールした後、不正管理アプリケーションを有効にする必要があります。

- a) メニューアイコン (=) をクリックして選択します[Assurance] > [Rogue and aWIPS] の順に選択して 不正管理および aWIPS アプリケーションを有効にします。
- b) [Rogue Management] ウィンドウの右上隅にある [Rogue] ドロップダウンリストから、[Enable] を選択し ます。

これにより、シスコ ワイヤレス コントローラ と Cisco Catalyst 9800 シリーズ ワイヤレス コントローラ の 不正 AP 検知が有効になります。

不正および **aWIPS** アプリケーションパッケージのダウンロードとインストール **Cisco DNA Center**

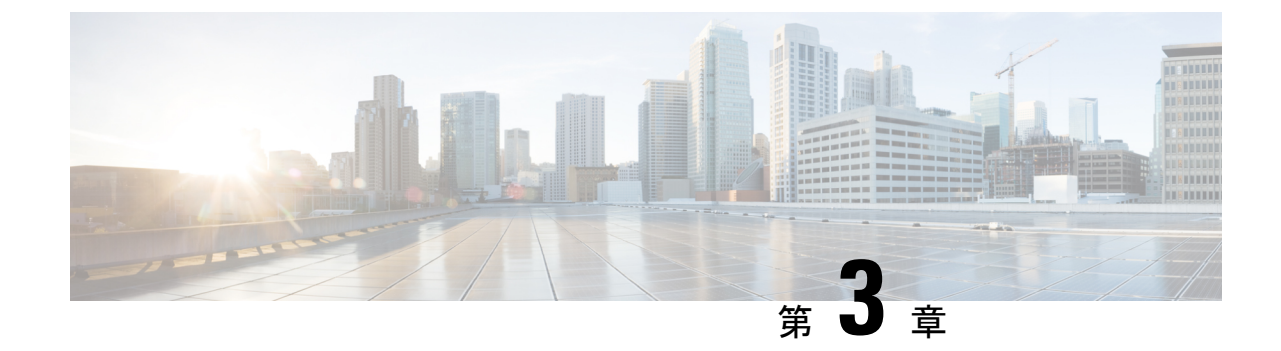

## 不正管理および **aWIPS** ダッシュボードの モニタリング

- 不正管理および aWIPS アプリケーションへのアクセス (15ページ)
- 不正管理および aWIPS ダッシュボードのモニタリング (15 ページ)
- ネットワークの不正な脅威のモニタリング (19 ページ)
- 脅威 360° ビューから不正 AP および不正クライアントの詳細を取得する (23 ページ)
- 脅威 360° ビューから aWIPS プロファイルのフォレンジックキャプチャをダウンロードす る (26 ページ)

## 不正管理および **aWIPS** アプリケーションへのアクセス

- ステップ **1** 不正管理および aWIPS アプリケーションにアクセスするには、Cisco DNA Center にログインします。
- ステップ **2** メニューアイコン( )をクリックして選択します**[Assurance]** > **[Rogue and aWIPS]**。

[Rogue and aWIPS] ダッシュボードが表示されます。

Cisco DNA アシュアランス アプリケーションを使用する前に、設定する必要があります。詳細 については、基本的な設定のワークフロー (9 ページ)を参照してください。 (注)

### 不正管理および **aWIPS** ダッシュボードのモニタリング

ネットワークで検出されたすべての不正APとaWIPSシグニチャの詳細な脅威分析とグローバ ルビューを表示するには、不正管理および aWIPS ダッシュボードを使用します。また、不正 管理および aWIPS ダッシュボードは、最も優先度の高い脅威についての洞察を提供し、迅速 に識別できるようにします。不正管理アプリケーションは、ストリーミングテレメトリを使用 して不正 AP のデータを取得します。

ステップ **1** メニューアイコン( )をクリックして選択します**[Assurance]** > **[Rogue and aWIPS]**。

[Rogue and aWIPS]ウィンドウが表示されます。デフォルトでは、Cisco DNA Centerに[Overview]ダッシュ ボードが表示されます。

- Cisco AireOS コントローラが必要な最小ソフトウェアバージョンを満たしていない場合は、 ダッシュボードの上部に通知が表示されます。通知の [**Go To Devices**] をクリックして、サ ポートされているバージョンにアップグレードします。 (注)
- ステップ **2** [Site] メニューで、[Global] をクリックします。

[Site Selector] スライドインペインが表示されます。

- a) [Search Hierarchy] 検索バーにサイト名を入力するか、[Global] を展開してサイトを選択します。
	- サイトに 254 を超えるサブサイトがある場合、そのサイトはデフォルトで無効にな ります。 (注)
		- 内部にフロアを持たないサイト階層は、サイトセレクタにリストされません。
- ステップ **3** シスコ ワイヤレス コントローラ および Cisco Catalyst 9800 シリーズ ワイヤレス コントローラ で不正検 出を有効にするには、[Actions] ドロップダウンリストで、**[Rogue]** > **[Enable]** の順に選択します。

不正管理機能は、Cisco DNA Center リリース 1.3.3.x から Cisco DNA Center リリース 2.2.1.0 以降への移行 中にすでに有効になっている場合、デフォルトでは有効になっています。

ステップ **4** 不正管理のアクションを一時的に無効にするには、**[Rogue]** > **[Disable]** の順に選択します。

ステップ **5** 表示される **[Warning]** ダイアログボックスで [Yes] をクリックします。 不正管理機能を無効にすると、ワイヤレスコントローラのデータは、不正管理機能が有効になるまで、 Cisco DNA Centerにプッシュされません。

- ステップ **6 [Rogue]** > **[Status]** を選択して、不正構成ジョブのステータスを表示します。
- ステップ **7** [All]、[Failure]、[Success]、または [Progress] の各タブをクリックして、不正な設定ステータスをフィル タリングします。

ワイヤレスコントローラ で不正管理の検出操作が正常に有効化されると、[Operation] 列に [Enable] と表 示されます。

設定の変更が ワイヤレスコントローラ に正常にプッシュされると、[Status] 列に [Success] と表示されま す。

ステップ **8** Cisco DNA Center で aWIPS のデータ収集を有効にするには、**[aWIPS]** > **[Enable]** の順に選択します。

Cisco DNA Center リリース 1.3.3.x から Cisco DNA Center リリース 2.2.1.0 以降に移行する場合は、Cisco DNA Center リリース 2.2.1.0 以降で aWIPS 機能を有効にする必要があります。

ステップ **9** aWIPS のアクションを一時的に無効にするには、**[aWIPS]** > **[Disable]** の順に選択します。 表示される **[Warning]** ダイアログボックスで [Yes] をクリックします。

- ステップ **10** aWIPS のサブスクリプション ステータスを確認するには、**[aWIPS]** > **[Status]** の順に選択します。
- ステップ **11** [All]、[Failure]、[Success]、または[InProgress]の各タブをクリックして、aWIPSの設定ステータスをフィ ルタ処理します。

ワイヤレスコントローラ で aWIPS の検出操作が正常に有効化されると、[Operation] 列に [Enable] と表示 されます。

設定の変更が ワイヤレスコントローラ に正常にプッシュされると、[Status] 列に [Success] と表示されま す。

- ステップ **12** 次の情報については、[Threats] ダッシュレットを使用します。
	- TOTAL ROGUE THREATS:不正な脅威の総数を表示します。
	- TOTAL AWIPS THREATS: AWIPS 脅威の総数を表示します。
	- TOTAL UNIQUE ROGUE CLIENTS: 固有の不正クライアントの総数を表示します。
	- ROGUES CONTAINED:封じ込まれている不正の総数を表示します。

タイムラインスライダの下にある [Active High Threats] と [High Threats Over Time] のグラフに、該当する 脅威の詳細が表示されます。

- ステップ **13** [Active High Threats]、[Top Locations Affected] および [High Threats Over Time] のグラフには、デフォルト では過去 3 時間に検出された不正 AP に関する情報が表示されます。グラフの情報は、時間を選択する ドロップダウンリストで選択した時間間隔に基づきます。
	- オプションは、[Last 3 Hours]、[Last 24 Hours]、および [Last 7 Days] です。
		- (注) 特定の時間範囲を選択するには、[Custom] を選択します。
- ステップ **14** 次の情報については、[High Threats Summary] ダッシュレットを使用します。

**[High Threats Summary]** ダッシュレット

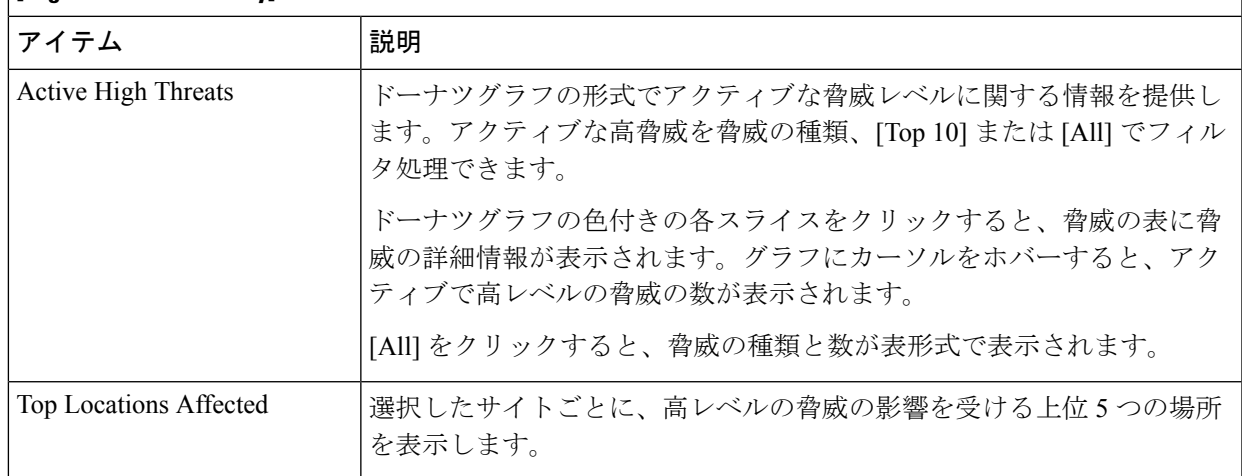

ステップ **15** 次の情報については、[High Threats Over Time] ダッシュレットを使用します。

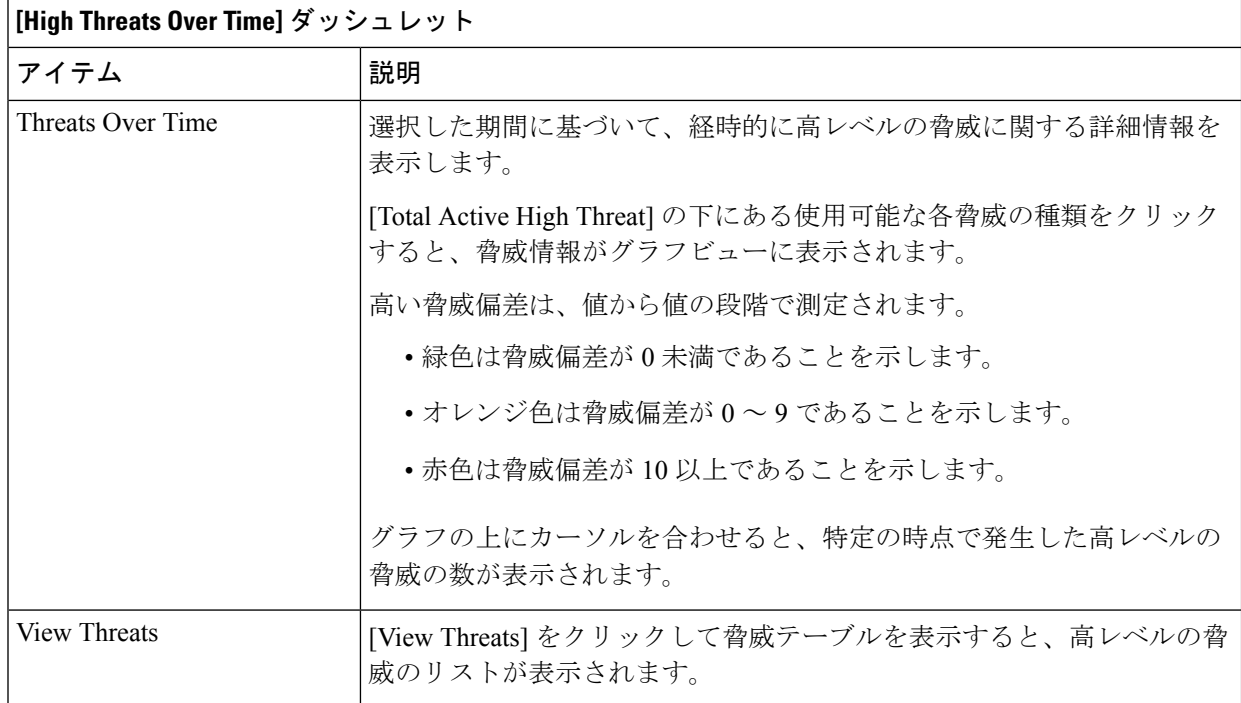

ステップ **16** [Threats By Location] ダッシュレットを使用して、脅威に関する情報をマップビューで表示します。

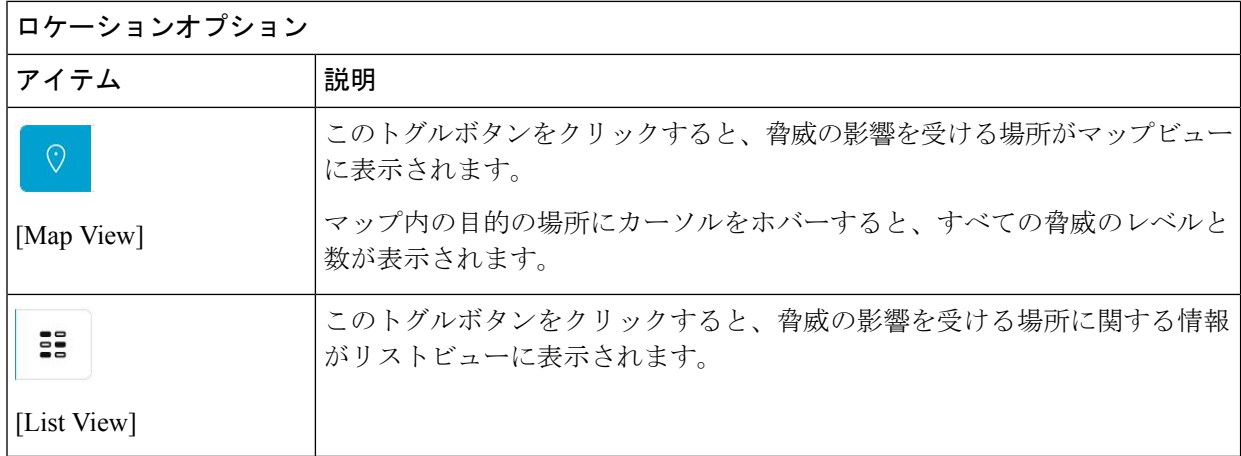

ステップ **17** [Threat Setting Summary] ダッシュレットを使用して、次の情報を確認できます。

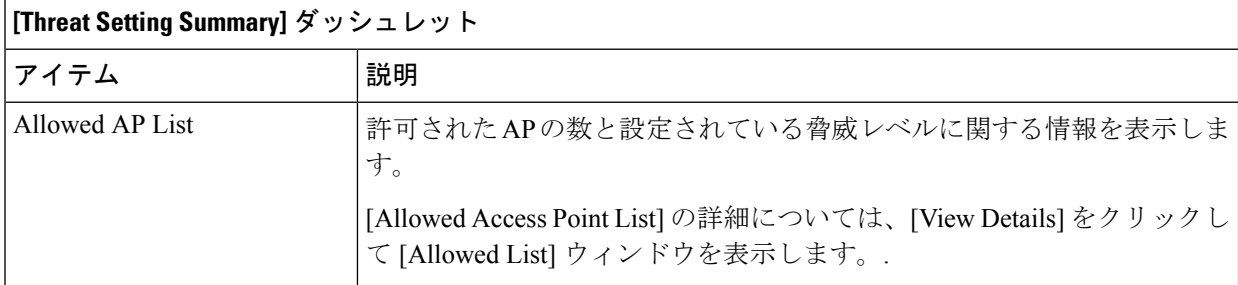

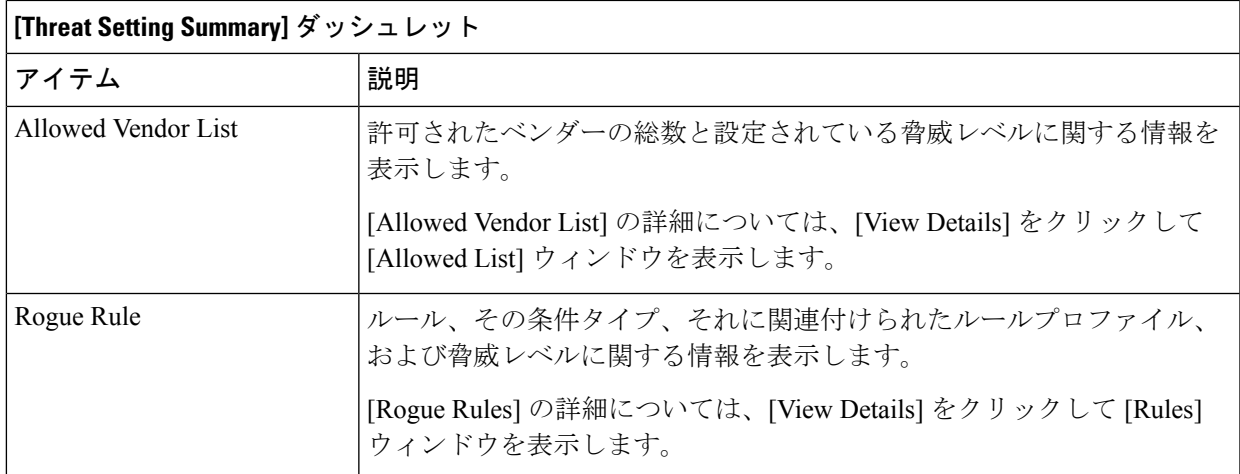

ステップ **18** (オプション)許可された AP リストの作成、許可されたベンダーリストの作成、不正ルールの作成な どのワークフローを使用するには、直接リンクを提供する [Tips] ダッシュレットを使用します。

[View All] をクリックして、使用可能なすべてのワークフローを表示します。

## ネットワークの不正な脅威のモニタリング

ステップ **1** [サイト] メニューで、[グローバル] をクリックします。

[Site Selector] スライドインペインが表示されます。

- a) [Search Hierarchy] 検索バーにサイト名を入力するか、[Global] を展開してサイトを選択します。
	- サイトに 254 を超えるサブサイトがある場合、そのサイトはデフォルトで無効になり ます。 (注)
		- 内部にフロアを持たないサイト階層は、サイトセレクタにリストされません。

ウィンドウ:

- ステップ2 左上隅にある時間範囲設定( <sup>O</sup>) をクリックして、脅威テーブルに表示するデータの時間範囲を指定し ます。
	- a) ドロップダウンメニューから、時間範囲として [3 hours]、[24 hours]、[7 days]、または [Custom] を選択 します。
	- b) [Custom] 時間範囲では、[Start Date] と時間、および [End Date] と時間を指定します。
	- c) [Apply] をクリックします。

ステップ **3** [Threat] テーブルを使用して、ネットワーク内の脅威に関する詳細情報を表示します。

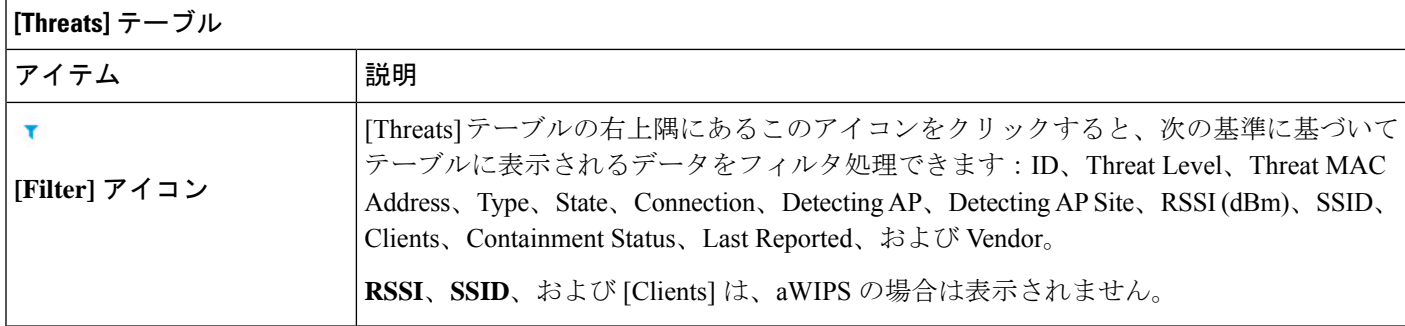

Ι

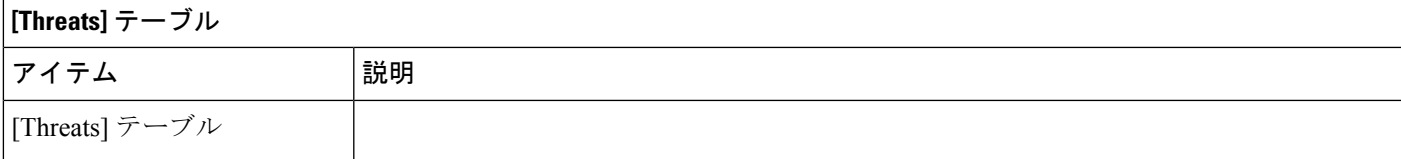

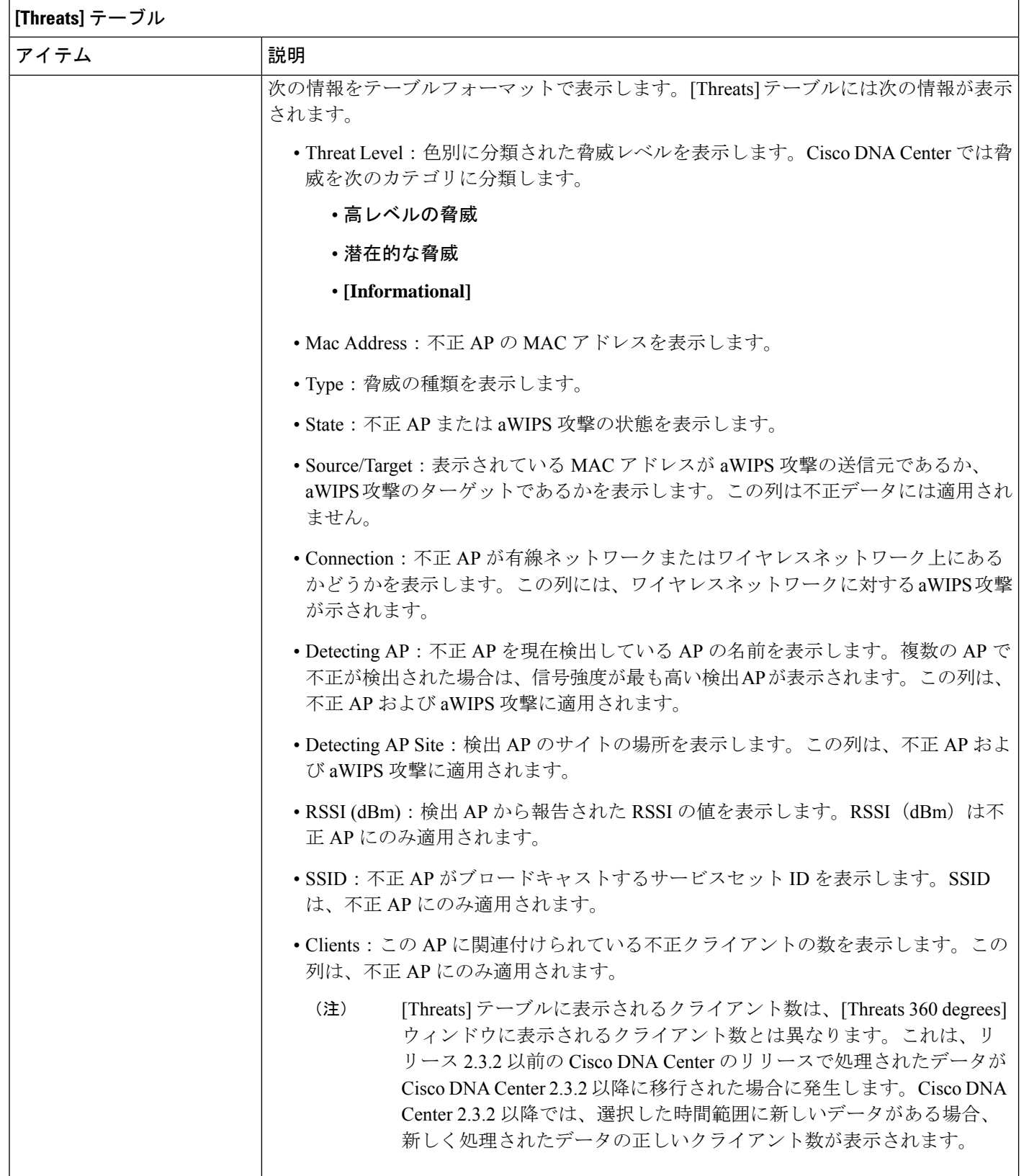

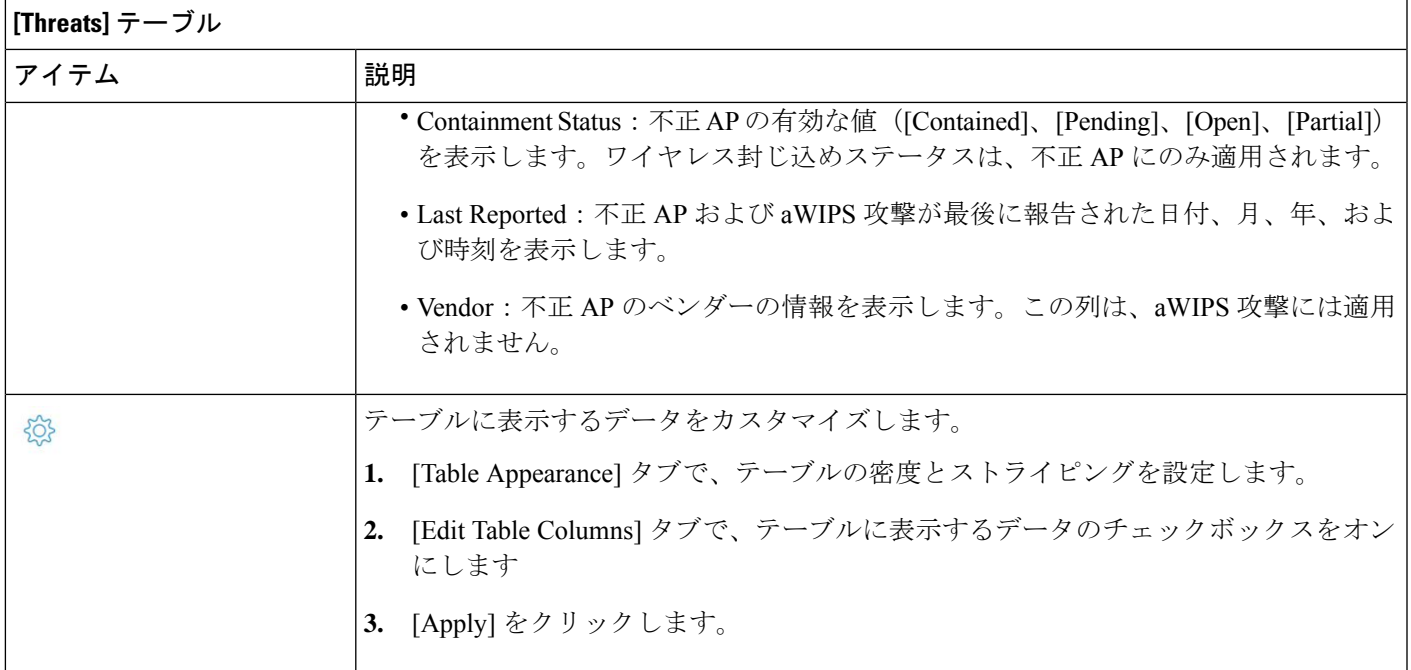

## 脅威 **360°** ビューから不正 **AP** および不正クライアントの 詳細を取得する

[Threat 360°] ビュー内で、フロアマップ上の特定の不正 AP または不正クライアントの場所の 詳細をすばやく表示できます。

検出 AP の最も強力な信号強度に応じて、フロアマップ上の特定の不正 AP または不正クライ アントの正確な場所の詳細を取得できます。Cisco コネクテッド モバイル エクスペリエンス (CMX)または Cisco DNA Spaces の統合により、不正 AP または不正クライアントの正確な 場所を取得できます。

- ステップ **1** メニューアイコン( )をクリックして選択します**[Assurance]** > **[Rogue and aWIPS]** > **[Threats]**。
- ステップ **2** 特定の不正 AP または不正クライアントに対して [Threat 360°] ビューを起動するには、[Threat] テーブルで 対象の行をクリックします。

[Threat 360°] ペインが表示されます。

ペイン上部には、次の情報が表示されます。

- 不正 **AP** の **MAC** アドレス
- 脅威レベル
- 脅威のタイプ
- **Status**
- **Vendor**
- 封じ込め
- メンバー数(**Count**)
- 最後のレポート

ペインの中央部分には、不正 AP またはフロアマップ上の脅威の推定位置が表示されます。

- サイトの詳細とフロア番号。
- フロアマップには、管理対象 AP の名前が表示されます。

ステップ3 必要に応じて、次のタスクを実行します。

- •フロアマップの右上隅にある <sup>オ</sup>、アイコンをクリックすると、到達可能性ステータスとともに AP を 管理する ワイヤレスコントローラ の IP アドレスが表示されます。
- •フロアマップの右隅にある <sup>(e)</sup> アイコンをクリックして、場所を拡大します。ズームレベルは画像の解 像度によって異なります。高解像度の画像の場合、より高倍率のズームレベルを使用できます。各ズー ムレベルはさまざまなスケールで表示される各種スタイルマップで構成されていて、対応する詳細が 表示されます。マップの中にはスケールを小さくしても大きくしても同じ状態のマップもあります。
- <sup>○</sup> アイコンをクリックすると、広範囲のマップが表示されます。
- ■ アイコンをクリックすると、マップアイコンの凡例が表示されます。

次の表に、フロアマップアイコンの説明を示します。

#### 表 **3 :** マップアイコンと説明

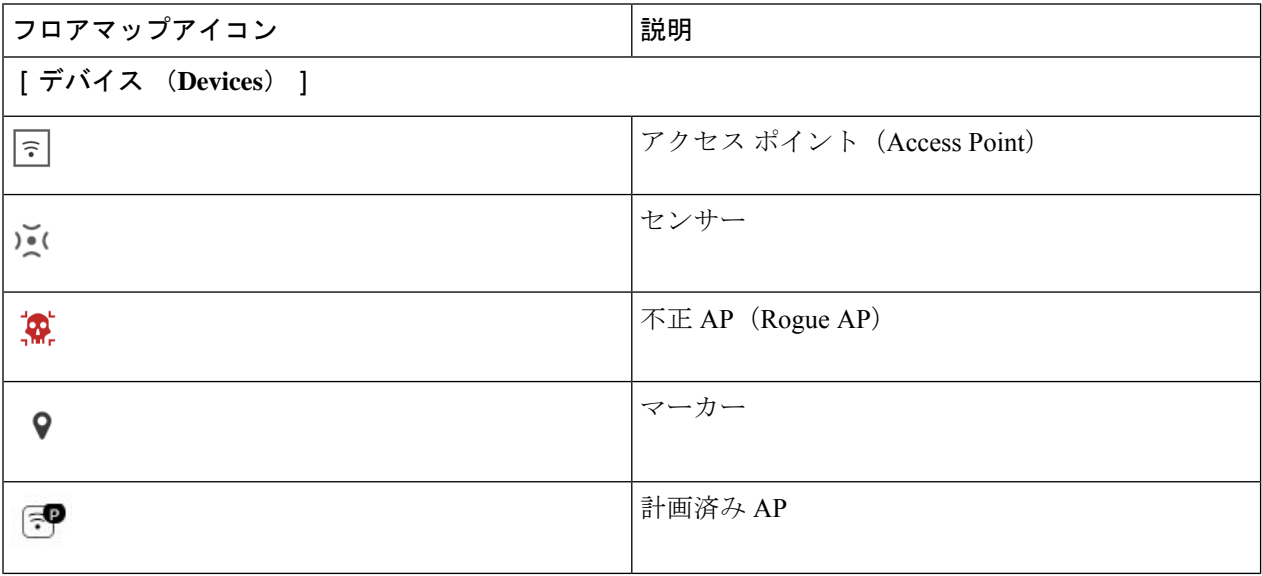

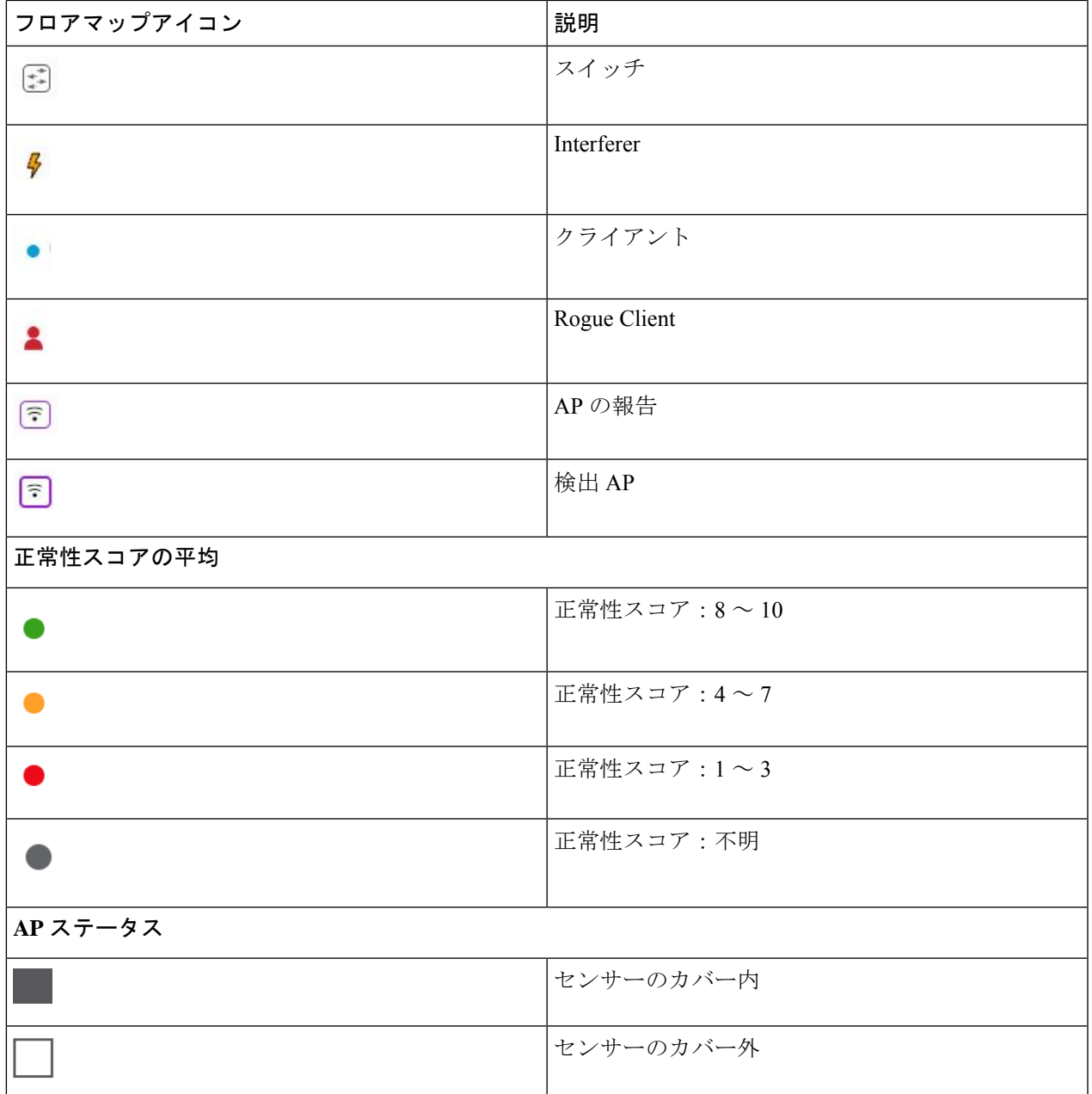

- ステップ **4** ペインの下部領域では、次のタスクを実行できます。
	- [Switch Port Detail] タブをクリックすると、ホスト **Mac**、デバイス名、デバイス **IP**、インターフェイ ス名、最終更新日、ポートモード、管理ステータスなどの情報を含む不正なワイヤに関する詳細を取 得できます。
		- [Admin Status] 列には、インターフェイスのステータスが [UP] または [DOWN] として 表示されます。 (注)
			- [Port Mode] 列には、インターフェイスモードが [ACCESS] または [TRUNK] として表 示されます。

(注) シスコのスイッチは、有線ネットワーク上の不正の検出に必要です。

- [Detections]タブをクリックすると、[Detecting AP]、[Detecting APSite]、[Adhoc]、[RogueSSID]、[RSSI (dBM)]、[Channels]、[Radio Type]、[SNR]、[State]、[Last Updated] などの情報が表示されます。
- テーブルの左端にある**[**フィルタ(**Filter**)**]**( )アイコンをクリックして、**[RogueSSID]**、**[RSSI]**、 **[Radio Type]**、**[Security]**、**[SNR]** に基づいて検索結果を絞り込むことができます。
- [Export] アイコンをクリックして、システムに保存します。
- [Clients]タブをクリックすると、不正APに関連付けられているクライアントに関する、[MACAddress]、 [Gateway Mac]、[Rogue AP Mac]、[IP Address]、および [Last Heard] などの詳細情報が表示されます。
- テーブルの左端にある **[Filter]** ( ) アイコンをクリックして、検索条件に基づいて検索結果を絞り 込むことができます。

## 脅威**360°**ビューから**aWIPS**プロファイルのフォレンジッ クキャプチャをダウンロードする

この手順では、脅威 360 ビューからさまざまな DoS 攻撃のフォレンジックキャプチャをダウ ンロードする方法について説明します。

Cisco DNA Center では、デフォルトの AP プロファイルでのみフォレンジックキャプチャが有 効または無効になります。カスタム AP 参加プロファイルを作成した既存の展開の場合は、 フォレンジックキャプチャを有効または無効にする必要があります。

#### 始める前に

アクセスポイントと Cisco DNA Center の間のネットワーク接続を確認する必要があります。

- ステップ **1** メニューアイコン( )をクリックして選択します**[Workflows]** > **[Rogue and aWIPS]** > **[Threats]**。
- ステップ **2** [Threat MAC address] 列で、aWIPS 攻撃リンクをクリックします。

[Threat 360] ウィンドウが表示されます。

- ステップ **3** [Forensic Capture] タブをクリックして、[Detecting AP]、[Alarm ID]、 [Capture Filename]、[Last Updated] な どの情報を表示します。
- ステップ **4** [Capture Filename] 列で、**pcap** ファイルをクリックして aWIPS プロファイルのフォレンジックキャプチャ をダウンロードします。
- ステップ **5** [Download All] をクリックして、すべての **pcap** ファイルをダウンロードします。

<sup>(</sup>注)

- ステップ **6** [Filter] アイコンをクリックして、[Detecting AP] に基づいて検索結果を絞り込みます。
- ステップ **7** [Export] アイコンをクリックして、**CSV** ファイルをワークスペースに保存します。
	- (注) Cisco DNA Center では、一度に最大 50 のフォレンジックキャプチャが表示されます。

П

**Cisco DNA Center** 不正管理および **aWIPS** アプリケーション リリース **2.3.4** クイックスタートガイド

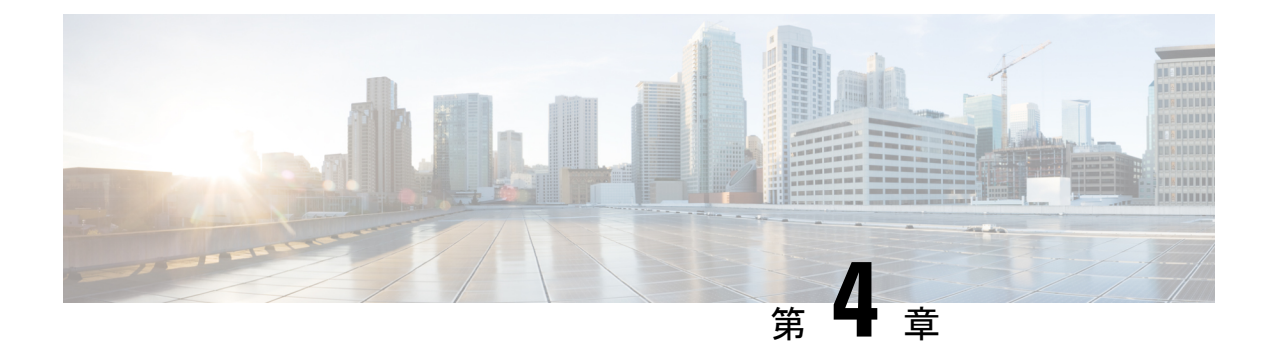

## **aWIPS** プロファイル

- aWIPS プロファイルについて (29 ページ)
- aWIPS プロファイル構成ワークフローの作成 (30ページ)
- aWIPS プロファイルの表示 (33 ページ)
- ネットワークデバイスへの aWIPS プロファイルの割り当て (34ページ)
- aWIPS プロファイルの編集 (35 ページ)
- aWIPS プロファイルの削除 (36ページ)
- aWIPS または aWIPS フォレンジックキャプチャの有効化または無効化 (36 ページ)

## **aWIPS** プロファイルについて

aWIPSプロファイル構成では、必要な署名を選択し、aWIPSサービス妨害(DoS)攻撃の検出 に使用するしきい値を設定し、署名レベルでフォレンジックキャプチャを有効にすることがで きます。しきい値の構成は、各 aWIPS 署名の特定期間に生成されるアラームの数を調整する のに役立ちます。

aWIPS プロファイル構成のサポートは、ソフトウェアバージョン 17.4 以降の次のデバイスで 使用できます。

- Cisco Catalyst 9800 シリーズ ワイヤレス コントローラ
- Cisco Catalyst 9800-CL Cloud ワイヤレス コントローラ
- Cisco Embedded Wireless Controller on Catalyst Access Points
- Catalyst 9300 シリーズ スイッチ用 Cisco Catalyst 9800 組み込みワイヤレス コントローラ
- Cisco Catalyst 9400 シリーズ スイッチ
- Cisco Catalyst 9500 シリーズ スイッチ

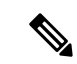

- (注)
- Cisco Catalyst 9300 シリーズ スイッチ、Cisco Catalyst 9400 シリーズ スイッチ、および Cisco Catalyst 9500 シリーズ スイッチでは、aWIPS プロファイルを機能させるには、ワイヤレスモ ジュールを有効にする必要があります。

#### **aWIPS** プロファイルの前提条件

- シスコ ワイヤレス コントローラと Cisco DNA Center の間のネットワーク接続を確認して ください。
- ネットワークデバイスに Cisco DNA Center から到達可能であり、aWIPS プロファイル構成 が Cisco DNA Center からダウンロードされていることを確認してください。
- フォレンジックキャプチャの場合は、AP と Cisco DNA Center の間にネットワーク接続が 確立されていることを確認してください。
- フォレンジックキャプチャの場合は、Google プロトコル RPC(gRPC)トンネルインター フェイスが AP と Cisco DNA Center の間に確立されていることを確認してください。**show apicapconnection** コマンドを使用して、ステータスが READY であることを確認してくだ さい。
- フォレンジックキャプチャの場合、Cisco DNA Center とネットワークデバイスリンクの間 で必要なポートが開いている必要があります。
- フォレンジックキャプチャの場合、Cisco DNA Center とアクセスポイントの間にタイムラ グがあってはなりません。
- Cisco DNA Center をリリース 2.2.1 以前のリリースからアップグレードした場合、追加の サブスクリプションに登録するには、[Rogue and aWIPS] ダッシュボードから [aWIPS] を 無効にして有効にする必要があります。詳細については、#unique\_14 unique\_14\_Connect 42\_monitor\_security\_dashboard (15ページ)を参照してください。

Cisco DNA Center を新規にインストールする場合は、追加のサブ スクリプションに登録するために、[Rogue and aWIPS] ダッシュ ボードから [aWIPS] を無効にして有効にする必要はありません。 (注)

### **aWIPS** プロファイル構成ワークフローの作成

このセクションでは、aWIPS プロファイルを作成する方法について説明します。

ステップ **1** メニューアイコン( )をクリックして選択します**[Workflows]** > **[Create an aWIPS Profile]**。

aWIPS プロファイルは、**[Assurance]** > **[Rogue and aWIPS]** > **[aWIPS Profile]** > **[Add Profile]** を選択して、 作成することもできます。

[Create an aWIPS Profile] ウィンドウが表示されます。

ステップ **2** [Let's Do it] をクリックします。

[aWIPS Profile Creation] ウィンドウが表示されます。

- ステップ **3** [Profile Name] フィールドに、aWIPS プロファイルの名前を入力します。
- ステップ **4** [Signatures] テーブルに、次の aWIPS プロファイルパラメータが表示されます。
	- [Signature]:さまざまな DoS 攻撃を検出する標準の aWIPS 署名を示します。
	- [Default Threshold]:各 aWIPS 署名の事前定義されたしきい値を示します。
	- [Configure Threshold]:各 aWIPS 署名の手動で設定されたしきい値を示します。
	- [Time Interval (In Seconds)]:パケットの時間間隔を示します。
	- [Forensic Capture]:指定されたシグニチャの aWIPS DoS 攻撃パケットをリアルタイムでキャプチャ します。
- ステップ **5** [Signature] 列で、aWIPS プロファイルに対して選択(または選択解除)する aWIPS シグニチャの横にあ るチェックボックスをオン(またはオフ)にします。
	- aWIPS シグニチャが aWIPS プロファイルに対して選択されていない場合、Cisco DNA Center は、その特定の aWIPS シグニチャに対する DoS 攻撃を検出しません。 (注)
- ステップ **6** [Configure Threshold] 列で、選択した aWIPS シグニチャに対して、各 [Configure Threshold] フィールドの 上に表示される指定範囲内のしきい値を入力します。

一部のシグニチャでは、構成しきい値は適用されません。これらの署名のしきい値構成値については、 各 [Configure Threshold] フィールドの上部に [NA] と表示されます。

[Configure Threshold] の値に英数字を含めることはできません。

- ステップ **7** [Forensic Capture] 列で、トグルボタンをクリックして、特定の aWIPS シグニチャのフォレンジックキャ プチャを有効または無効にします。
	- Cisco DNA Center では、aWIPS プロファイルの [Default Threshold] 値と [Time Interval (In Seconds)] 値を編集することはできません。 (注)
		- aWIPSシグニチャのフォレンジックキャプチャを有効にすると、Cisco DNA Centerでは、 [Threat 360] ウィンドウからパケットをダウンロードできます。
		- aWIPS 署名のフォレンジックキャプチャを無効にすると、Cisco DNA Center は、該当の 署名の aWIPS DoS 攻撃をキャプチャしません。
		- RTS フラッドおよび CTS フラッドシグニチャの [Forensic Capture] を有効にすると、Cisco DNA Center のパフォーマンスに影響する可能性があります。
- ステップ **8** (オプション)デフォルトのaWIPSプロファイル構成を取得するには、[Reset to Default]をクリックしま す。
- ステップ **9** [Next] をクリックします。
	- [Configure Threshold]列で、選択したaWIPS署名に対して、指定範囲外のしきい値を入力する と、[Create an aWIPS Profile] ウィンドウの上部にエラーメッセージが表示され、指定範囲内 の値を入力するように求められます。 (注)
- ステップ **10** [Profile Summary] ウィンドウで、[Profile Summary] テーブルに、[aWIPS Profile Creation] ウィンドウで設 定したプロファイルの概要が表示されます。
- ステップ **11** [Next] をクリックします。
- ステップ **12** [Profile Creation Done] ウィンドウで、[Assign Profile to Device(s)] をクリックして、この aWIPS プロファ イルをデバイスに割り当てます。

[Assign an aWIPS Profile] ウィンドウが表示されます。

**[Assurance]** > **[Rogue andaWIPS]** > **[aWIPS Profile]**ウィンドウで、aWIPSプロファイル名の横にあるチェッ クボックスをオンにし、**[More Actions]** > **[Assign]** を選択して、aWIPS プロファイルをデバイスに割り当 てることもできます。

- (注) 一度に複数の aWIPS プロファイルをデバイスに割り当てることはできません。
- ステップ **13** [AssignedWLCs]列で、数字のリンクをクリックして、aWIPSプロファイルに割り当てられているワイヤ レスコントローラの数を表示します。

[Profile Assigned to WLC] ウィンドウに、ネットワークデバイスの次の属性が表示されます。

- [Device Name]:ネットワークデバイスの名前を示します。
- [IP Address]:ネットワークデバイスの IP アドレスを示します。
- [Profile Config URL Push Status]:ネットワークデバイスへのプロファイル構成の URL プッシュのス テータスを示します。可能な値は、[Success]、[Failure]、および [In Progress] です。

[Failure] ステータスの場合は、[Failure] の横にある [i] アイコンにカーソルをホバーすると、失敗の 理由が表示されます。

• [ProfileConfig DownloadStatus(On Device)]:デバイスのプロファイル構成のダウンロードステータス を示します。可能な値は、[Success]、[Failure]、および [In Progress] です。

[Failure] ステータスの場合は、[Failure] の横にある [i] アイコンにカーソルをホバーすると、失敗の 理由が表示されます。

- Cisco DNA Center で aWIPS サブスクリプションが無効になっている場合、[aWIPS Profile] ダッシュボードの上部にエラーメッセージが表示されます。[Profile Config DownloadStatus(On Device)]の値を表示するには、aWIPSサブスクリプションが必要 です。aWIPS データ収集に登録するには、[Rogue and aWIPS] 概要ダッシュボードか ら [aWIPS] を有効にします。不正管理および aWIPS ダッシュボードのモニタリング (15 ページ)を参照してください。 (注)
	- デバイスでプロファイル構成の URL からプロファイル構成をダウンロードするに は、デバイスと Cisco DNA Center の間に HTTP プロトコルの到達可能性が存在する 必要があります。

• [Forensic capture config Status]:デバイスの **default-ap-profile** AP 参加プロファイルのフォレンジック キャプチャの構成ステータスを示します。可能な値は、[Success]、[Failure]、および [In Progress] で す。

[Failure] ステータスの場合は、[Failure] の横にある [i] アイコンにカーソルをホバーすると、失敗の 理由が表示されます。

• [Forensic Capture]:デバイスの **default-ap-join** AP 参加プロファイルでフォレンジックキャプチャが 有効か無効かを示します。カスタムの AP 参加プロファイルでのフォレンジックキャプチャはまだ サポートされていません。

フォレンジックキャプチャの横にある [i] アイコンにカーソルをホバーします。[Shows the current Forensic Capture status on default-ap-profile AP Join Profile on the device] を示すツールチップが表示され ます。

[Profile Assigned to WLC] ウィンドウでは、[Forensic Capture] を有効または無効にするこ とはできません。 (注)

• [Assigned On]:ワイヤレスコントローラに割り当てられた aWIPS プロファイルの日時を示します。

ステップ **14** [Next] をクリックします。

[Profile Creation Done] ウィンドウが表示されます。

## **aWIPS** プロファイルの表示

メニューアイコン( )をクリックして選択します**[Assurance]** > **[Rogue and aWIPS]** > **[aWIPS Profile]**。 [aWIPS Profile(s)] ダッシュボードが表示されます。

[aWIPSProfile] タブに初めて移動すると、[aWIPSProfile] ダッシュボードの上部にメッセージが 表示され、Cisco DNA Center で [aWIPS] が有効になっている場合でも、アップグレードされた サブスクリプションに登録するように求められます。アップグレードされたサブスクリプショ ンに登録するには、[Rogue and aWIPS] 概要ダッシュボードから [aWIPS] を無効にして有効にす る必要があります。不正管理および aWIPS ダッシュボードのモニタリング (15 ページ) を参 照してください。 (注)

[aWIPS Profile] ダッシュボードには、次の情報が表示されます。

- [Profile Name]:aWIPS プロファイル名のリストが表示されます。
- [Assigned WLCs]:aWIPS プロファイルに割り当てられたワイヤレスコントローラの数が表示されま す。
- [Last Changed]:aWIPS プロファイルの最終作成日時または最終更新日時が表示されます。

## ネットワークデバイスへの**aWIPS**プロファイルの割り当 て

#### 始める前に

Cisco DNA Center をリリース 2.2.2.0 以前のリリースからアップグレードする場合、追加のサブ スクリプションに登録するには、[Rogue and aWIPS] 概要ダッシュボードから [aWIPS] を無効 にして有効にする必要があります。不正管理およびaWIPSダッシュボードのモニタリング (15 ページ)を参照してください。

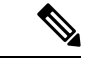

Cisco DNA Center を新規にインストールする場合は、追加のサブスクリプションに登録するた めに、[Rogue and aWIPS] 概要ダッシュボードから [aWIPS] を無効にして有効にする必要はあ りません。 (注)

ステップ **1** メニューアイコン( )をクリックして選択します**[Workflows]** > **[Assign an aWIPS Profile]**。

[Assign an aWIPS Profile] ウィンドウが表示されます。

今後このウィンドウをスキップするには、[Don't show this to me again] チェックボックスをオンにします。

ステップ **2** [Let's Do it] をクリックします。

[Assign an aWIPS Profile] ウィンドウが表示されます。

- ステップ **3** [Profile Name] ドロップダウンリストから、デバイスに割り当てる aWIPS プロファイル名を選択します。
- ステップ **4** 左ペインで、[Find Hierarchy]フィールドに名前を入力してサイトを検索するか、[Global]を展開してサイト を選択します。

[Search Table] フィールドに名前を入力してネットワークデバイスを検索することもできます。

[NetworkDevices]テーブルにデバイスのデバイス名、**IP**アドレス、ソフトウェアバージョン、到達可能性、 およびフォレンジックキャプチャが表示され、次のセクションにネットワークデバイスがリストされます。

- [Reachable&Supported]:ソフトウェアバージョン 17.4 で到達可能なサポートされているネットワーク デバイスの一覧と、緑色のチェックマークの到達可能性ステータスが表示されます。
- [Not Reachable/Not Supported]:ソフトウェアバージョン 17.4 で到達不能またはサポートされていない ネットワークデバイスの一覧が表示されます。到達不能またはサポートされていないネットワークデ バイスに aWIPS プロファイルを割り当てることはできません。
- ステップ **5** [Reachable&Supported] タブで、選択した aWIPS プロファイルに割り当てるデバイスの横にあるチェック ボックスをオンにします。すべてのデバイスを選択することも、個々のデバイスを選択することもできま す。

aWIPS プロファイルは、一度に最大 100 台のデバイスに割り当てることができます。

- ステップ **6** [Next] をクリックします。
- ステップ **7** [Profile and devices Mapped Summary] ウィンドウで、[aWIPS Profile Details] を展開して、選択した aWIPS プ ロファイルの構成サマリを表示し、[Device Map] を展開して、割り当てたデバイスの構成サマリを表示し ます。
- ステップ **8** [Next] をクリックします。

[Profile Assignment to Devices initiated successfully] ウィンドウが表示されます。

- デバイスへのプロファイルの割り当ては、完了するまでに時間がかかります。すぐに割り当て プロセスを再試行しないでください。 (注)
- ステップ **9** デバイスに割り当てられたaWIPSプロファイルのステータスを表示するには、[Go toRogue and aWIPS Home Page] リンクをクリックします。詳細については、aWIPS プロファイルの表示 (33 ページ) を参照してく ださい。

## **aWIPS** プロファイルの編集

この手順では、aWIPS プロファイルを編集する方法について説明します。

#### 始める前に

追加のサブスクリプションに登録するには、[Rogue and aWIPS]概要ダッシュボードから[aWIPS] を無効にして有効にする必要があります。不正管理および aWIPS ダッシュボードのモニタリ ング (15 ページ)を参照してください。

- ステップ **1** メニューアイコン( )をクリックして選択します**[Assurance]** > **[Rogue and aWIPS]** > **[aWIPS Profile]**。
- ステップ **2** [aWIPS Profile(s)] テーブルで、編集するプロファイル名をクリックします。
- ステップ **3** 表示される [Edit aWIPS Profile] ウィンドウで、必要な変更を行ってから [Save] をクリックします。

(注) デフォルトの aWIPS プロファイルは編集できません。

プロファイルが保存され、指定のaWIPSプロファイルに割り当てられているすべてのデバイスにプッシュ されます。

[Configure Threshold] 列で、選択した aWIPS 署名に対して、指定範囲外のしきい値を入力する と、[Edit aWIPSProfile]ウィンドウの上部にエラーメッセージが表示され、指定範囲内の正しい 値を入力するように求められます。 (注)

## **aWIPS** プロファイルの削除

この手順では、Cisco DNA Center から aWIPS プロファイルを削除する方法について説明しま す。

#### 始める前に

追加のサブスクリプションに登録するには、[Rogue and aWIPS]概要ダッシュボードから[aWIPS] を無効にして有効にする必要があります。不正管理および aWIPS ダッシュボードのモニタリ ング (15 ページ)を参照してください。

ステップ **1** メニューアイコン( )をクリックして選択します**[Assurance]** > **[Rogue and aWIPS]** > **[aWIPS Profile]**。 [aWIPS Profile] ダッシュボードが表示されます。

- ステップ **2** [aWIPS Profile(s)] テーブルで、削除する aWIPS プロファイル名の横にあるチェックボックスをオンにしま す。
	- デフォルトの aWIPS プロファイルは削除できません。 (注)
		- ネットワークデバイスに割り当てられている aWIPS プロファイルは削除できません。代わ りに、デフォルトの aWIPS プロファイルにデバイスを再割り当てしてから削除する必要が あります。
- ステップ **3** [More Actions] ドロップダウンリストから [Delete] を選択します。 ステップ **4** 警告ウィンドウで [Delete] をクリックします。

## **aWIPS**または**aWIPS**フォレンジックキャプチャの有効化 または無効化

Cisco DNA Center によって、サイトレベルで aWIPS または aWIPS フォレンジックキャプチャ を有効または無効にすることができます。ネットワーク内のすべての Cisco Catalyst 9800 ワイ ヤレスコントローラに対して aWIPS を有効または無効にすることができます。

ステップ **1** メニューアイコン( )をクリックして選択します**[Design]** > **[Network settings]**。

- ステップ **2** [Wireless] タブをクリックします。
- ステップ **3** 左側のペインで、[Global] が選択されていることを確認します。
- サイト、ビルディング、フロアは、グローバルレベルから設定が継承されます。サイト、ビル ディング、またはフロアレベルで保存された設定は、グローバルネットワーク設定を上書きし ます。 (注)
- ステップ **4** [aWIPS and Forensic Capture Enablement] エリアまで下にスクロールします。
- ステップ **5** aWIPS を有効にするには、[Enable aWIPS] チェックボックスをオンにします。

デフォルトでは、[aWIPS] はグローバルレベルで有効になっています。

- ステップ **6** aWIPS を無効にするには、[Enable aWIPS] チェックボックスをオフにします。
- ステップ **7** フォレンジックキャプチャを有効にするには、[EnableForensicCapture]チェックボックスをオンにします。
	- フォレンジックキャプチャを有効にするには、aWIPS を有効にする必要があります。フォレン ジックキャプチャが有効になっているときに aWIPS を無効化すると、フォレンジックキャプ チャも無効化されます。 (注)
- ステップ **8 [Save]** をクリックします。
	- aWIPSまたはaWIPSフォレンジックキャプチャ設定を構成したら、デバイスをプロビジョニン グまたは再プロビジョニングして、変更をデバイスにプッシュします。 (注)
- ステップ **9** [aWIPS and Forensic Capture Enablement] 設定をリセットするには、[Reset] をクリックします。
	- リリース 2.3.2.0 より前の Cisco DNA Center リリースから移行する場合は、ネットワーク設定を aWIPSまたはaWIPSフォレンジックキャプチャ設定で構成して、構成がワイヤレスコントロー ラ で更新されるようにします。 (注)

aWIPS または aWIPS フォレンジックキャプチャ設定は、デバイスの AP 参加プロファイルに属 します。Cisco Catalyst 9800 シリーズ ワイヤレス コントローラ デバイスがプロビジョニングさ れると、デバイスに関連付けられているすべての AP 参加プロファイルが取得され、次のアク ションが実行されます。

- デフォルトの AP 参加プロファイルは、デバイスが割り当てられているサイトから aWIPS または aWIPS フォレンジックキャプチャの設定を継承します。
- Row AP プロビジョニングの一部として、Cisco DNA Center を使用して作成されたカスタム プロファイルは、Row AP プロファイルが作成される国サイトレベルから aWIPS または aWIPS フォレンジックの設定を継承します。
- メッシュAPプロビジョニングの一部として、Cisco DNA Centerを使用して作成されたカス タムプロファイルは、メッシュ AP プロファイルが作成されるフロアサイトレベルから設 定を継承します。
- Cisco DNA Centerの外部で作成されたカスタムAP参加プロファイルは、設定を継承しませ  $\lambda$

I

**aWIPS** または **aWIPS** フォレンジックキャプチャの有効化または無効化

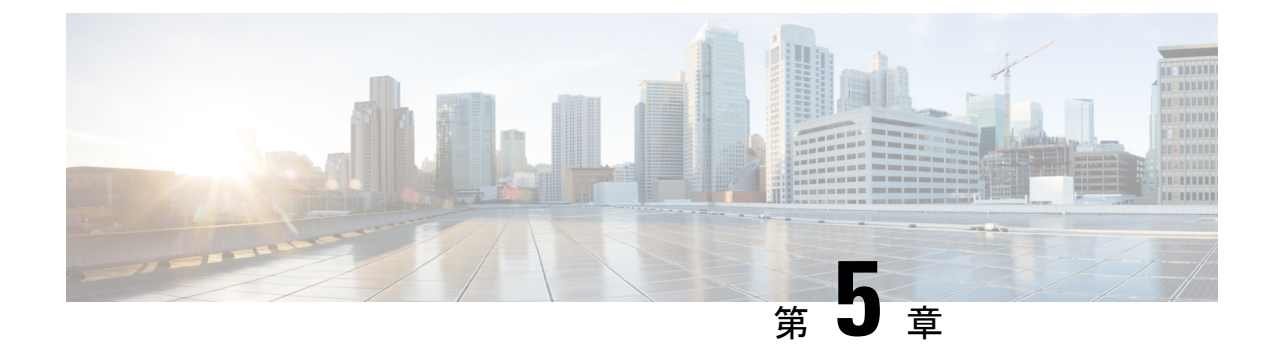

## 有線およびワイヤレスネットワークでの不 正 **AP** の封じ込め

- 不正 AP の封じ込めの概要 (39 ページ)
- 有線ネットワーク上の不正 AP の封じ込め (40 ページ)
- 無線ネットワーク上の不正 AP の封じ込め (41 ページ)
- Cisco 不正 AP 封じ込めアクションの互換性マトリックス (44 ページ)
- 不正 AP の封じ込めのタスクと監査ログの表示 (45 ページ)

#### 不正 **AP** の封じ込めの概要

Cisco DNA Center 不正 AP 封じ込め機能には、有線および無線ネットワーク上の不正APが含ま れます。有線ネットワーク上の不正 AP 封じ込めの場合、Cisco DNA Center により、不正 AP が接続されている **ACCESS** モードのスイッチポート インターフェイスを **DOWN** 状態にしま す。ワイヤレスネットワーク上の不正 **AP** 封じ込めの場合、Cisco DNA Center は最も強力な検 出ワイヤレスコントローラにワイヤレスネットワーク上の不正 BSSID の封じ込めを開始する ように指示します。次に、ワイヤレスコントローラは、これらのBSSIDの最強の検出APに、 認証解除パケットをストリーミングして、不正 AP とその不正 AP のワイヤレスクライアント 間の通信を中断するように指示します。

不正 AP 封じ込めは次のように分類されます。

- [Wired Rogue AP Containment]:Cisco DNA Center 不正な脅威のダッシュボードで [Rogue on Wire] として分類された不正 AP の MAC アドレス。
- [Wireless Rogue AP Containment]:Cisco DNA Center 不正な脅威のダッシュボードで [Honeypot]、[Interferer]、または[Neighbor] として分類された不正 AP MAC アドレス。

不正 AP の封じ込めは、Cisco AireOS コントローラおよび Cisco Catalyst 9800 シリーズ ワイヤ レス コントローラ でサポートされています。

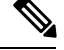

(注) 封じ込めは、aWIPS 脅威ではサポートされていません。

### 有線ネットワーク上の不正 **AP** の封じ込め

有線ネットワーク上の不正 AP 封じ込め機能を使用すると、Cisco DNA Center では不正 AP が 物理的に接続されているスイッチの ACCESS モードインターフェイスをシャットダウンでき ます。Cisco DNA Centerでは他のモードをシャットダウンするとネットワークがダウンする可 能性があるため、ACCESS モードインターフェイスでのみ有線ネットワーク上の不正 AP 封じ 込めを実行します。

不正 AP が非 ACCESS モードのインターフェイスに接続されている場合、ネットワーク管理者 は手動で、または CLI コマンドを使用してインターフェイスを含める必要があります。

この手順では、Cisco DNA Centerの[Rogue on Wire ]に分類されたACCESSモードインターフェ イスで有線ネットワーク上の不正 AP の封じ込めを実行する方法について説明します。

#### 始める前に

[Rogue and aWIPS] アプリケーションパッケージをダウンロードしてインストールします。詳 細については、「不正およびaWIPSアプリケーションパッケージのダウンロードとインストー ル Cisco DNA Center」を参照します。

この手順を実行するには、プロビジョニング API、スケジューラ API、および不正側から G 書 き込み権限があることを確認してください。

- ステップ **1** メニューアイコン( )をクリックして選択します**[Assurance]** > **[Rogue and aWIPS]** > **[Threats]**。
- ステップ **2** [Threat MAC address] 列の [Rogue on Wire] に分類された不正 AP MAC アドレスをクリックします。 [Threat 360] ウィンドウが表示されます。
- ステップ **3** [Action] ドロップダウンリストから、[Shutdown Switchport] を選択します。

警告ポップアップウィンドウに、対応するデバイスでシャットダウンする ACCESS モードインターフェイ スのリストが表示されます。

[Shutdown Switchport] オプションは、不正 AP MAC アドレスが [Rogue on Wire] としてマークさ れている場合にのみ、[Action] ドロップダウンリストに表示されます。詳細については、Cisco 不正 AP 封じ込めアクションの互換性マトリックス (44 ページ)を参照してください。 (注)

[ShutdownSwitchport]アクションは元に戻せません。スイッチポートを手動で再起動する必要が あります。

ステップ **4** 警告ダイアログボックスで、[Yes] をクリックします。

[Threat 360] ウィンドウには、次のように有線ネットワーク上の不正 AP 封じ込めステータスが表示されま す。

• 青色のチェックマークが付いたバナーは、無線ネットワーク上の不正 AP 封じ込め要求が進行中であ ることを示します。

- 緑色のチェックマークが付いたバナーは、対応するインターフェイスで優先ネットワーク上の不正AP 封じ込めが正常に開始されたことを示します。
- 赤いチェックマークが付いたバナーは、有線ネットワーク上の不正 AP 封じ込め要求が失敗したこと を示します。
- 封じ込めが開始されると、インターフェイスの状態が [Rogue on Wire] から別の脅威分類タ イプに更新されるまでに時間がかかります。 (注)
	- [Rogue on Wire] 分類タイプは、同じ不正 AP の次の無線ネットワーク上の不正メッセージ の到着時に別の分類タイプに変更されます。

不正 AP の MAC アドレスが [Rogue on Wire] に分類されているが、封じ込めを開始する ACCESS モードの インターフェイスがない場合、Cisco DNA Center により、[Action] ドロップダウンリストで [Shutdown Switchport] オプションが無効になります。

対応する不正APが[Rogue onWire]分類タイプである場合を除き、[WirelessRogue APContainment] は開始できません。詳細については、無線ネットワーク上の不正 AP の封じ込め (41 ページ) を参照してください。 (注)

#### 無線ネットワーク上の不正 **AP** の封じ込め

ネットワーク上の不正 AP 封じ込め機能により、Cisco DNA Center は不正 AP に接続されたワ イヤレスクライアントを封じ込めることができます。

封じ込めは、不正な AP に接続されているクライアント間の通信を妨害するため、一部の国で は違法です。 Cisco DNA Center は、無線ネットワーク上の不正 AP 封じ込めを開始する際の法 的影響について警告します。

この手順では、不正 AP に接続されているワイヤレスクライアントで無線ネットワーク上の不 正 AP の封じ込めを開始および停止する方法について説明します。

#### 始める前に

[Rogue and aWIPS] アプリケーションパッケージをダウンロードしてインストールします。詳 細については、不正および aWIPS アプリケーションパッケージのダウンロードとインストー ル Cisco DNA Center (11ページ)を参照してください。

この手順を実行するには、プロビジョニング API とスケジューラ API からの G の書き込み権 限があることを確認します。

ステップ **1** メニューアイコン( )をクリックして選択します**[Assurance]** > **[Rogue and aWIPS]** > **[Threats]**。

ステップ **2** ワイヤレスネットワーク上の不正 AP の封じ込めを実行するには、[Threat MAC address] 列の下に表示され ている、[Honeypot]、[Interferer]、または [Neighbor] 分類タイプとしてマークされている不正 AP MAC アド レスをクリックします。

[Threat 360] ウィンドウが表示されます。

- (注) 不正 AP MAC アドレスは、複数の不正 BSSID で構成されます。
- ステップ **3** [Action] ドロップダウンリストをクリックし、[Stop] を選択します。

警告ダイアログボックスが表示され、法的結果に関する情報とワイヤレスコントローラに含まれる不正な BSSID のリストが表示されます。

- 不正 AP の MAC アドレスが [Honeypot]、[Interferer]、または [Neighbor] 分類タイプとしてマー クされている場合にのみ、[StartContainment]オプションが、[Action]ドロップダウンリストに表 示されます。詳細については、「Cisco 不正 AP 封じ込めアクションの互換性マトリックス」を 参照してください。 (注)
- ステップ **4** 警告ダイアログボックスで [OK] をクリックします。

[Threat 360] ウィンドウには、次のように有線ネットワーク上の不正 AP 封じ込めステータスが表示されま す。

- 青色のチェックマークが付いたバナーは、無線ネットワーク上の不正 AP 封じ込め要求が進行中であ ることを示します。
- 緑のチェックマークが付いたバナーは、無線ネットワーク上の不正 AP 封じ込め要求が最も強力な検 出 AP に正常に送信されたことを示します。RSSI 値に基づいて最も強力な検出 AP の横に赤い縦線が 表示されます。
- 赤色のチェックマークが付いたバナーは、無線ネットワーク上の不正 AP 封じ込め要求が失敗したこ とを示します。
- 封じ込めが開始されると、[Containment Status] 列が別のワイヤレス封じ込めステータスで更新 されるまでに時間がかかります。 (注)

[Threat 360] ウィンドウで、[Containment] 列の横にある [i] アイコンにカーソルを合わせます。これは常に 現在のワイヤレス封じ込めステータスを示しているというツールチップが表示されます。

ステップ **5** Cisco DNA Center では、Cisco DNA Assurance 内の [Rogue and aWIPS] ダッシュボードの脅威テーブルで、 ワイヤレス不正APの封じ込めステータスをモニタできます。

次の可能な値を表示するには、[Containment Status] 列の横にある [i] アイコンにカーソルをホバーします。

#### 表 **<sup>4</sup> :** ワイヤレス封じ込めステータス可能な値

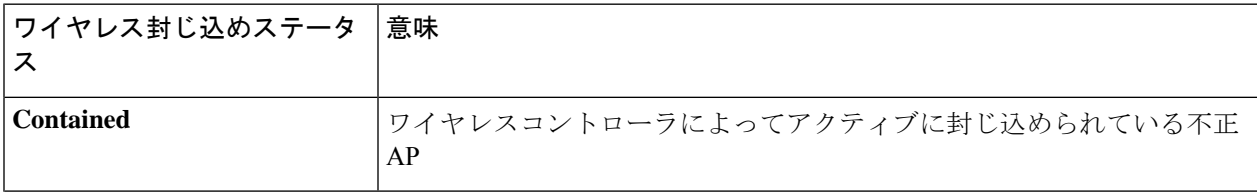

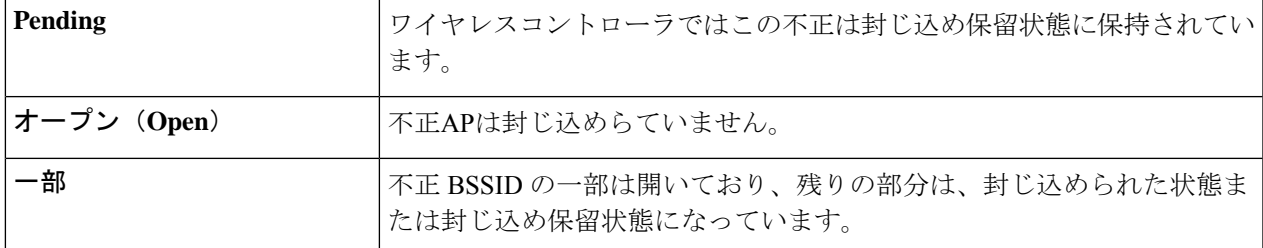

ワイヤレス封じ込めステータスが [Partial] の不正 AP の場合、[Threat 360] ウィンドウの [Containment] 列の [Partial] 状態の横に [i] アイコンが表示されます。カーソルを [i] アイコンに ホバーすると、不正 **SSID** の現在のワイヤレス封じ込めステータスが表示されます。 (注)

ワイヤレスコントローラは、次の理由により、ワイヤレスネットワーク上の不正 AP 封じ込めを保留状態 に保つことができます。

- ·リソースの停止:不正な BSSID 封じ込め要求が送信されると、ワイヤレスコントローラは、不正な BSSID 封じ込めを [Containment] または [Containment Pending] のいずれかの状態にします。これは、ク ライアントがサービスを提供する無線の無線制限が 3 つの不正 BSSID、モニターモードの無線制限が 6 つの不正 BSSID であるためです。無線が指定された制限を超えると、封じ込めのために次に送信さ れた不正な BSSID は、いずれかの不正な BSSID が封じ込め状態から外れるまで、ワイヤレスコント ローラによって保留状態になります。
- 保護された管理フレーム(**PMF**):ワイヤレスコントローラは、保護された管理フレーム(PMF)が 不正 BSSID で有効であり、封じ込めステータスを保留状態に維持している限り、封じ込めを開始しま せん。PMF が無効になると、ワイヤレスコントローラが封じ込めを開始します。
- 動的周波数選択(**DFS**):ワイヤレスコントローラは封じ込めステータスを保留状態に維持し、動的 周波数選択(DFS)チャネルでブロードキャストする場合、不正なBSSIDを封じ込めようとしません。 不正な BSSID が DFS チャネルから移動すると、ワイヤレスコントローラは封じ込めを開始します。
- ステップ **6** 封じ込め済み、保留中、または部分的な状態としてマークされた無線ネットワーク上の不正 AP のすべて の不正 BSSID をオープン状態に戻すには、[Threat MAC address] 列の下にリストされている不正 AP MAC アドレスをクリックします。

[Threat 360] ウィンドウが表示されます。

- ステップ **7** [Action] ドロップダウンをクリックし、[Stop Containment] を選択します。
	- [StopContainment]オプションは、ワイヤレスネットワーク上の不正APが[Contained]、[Pending]、 または [Partial] 状態の場合にのみ、[Action] ドロップダウンメニューに表示されます。詳細につ いては、Cisco 不正 AP 封じ込めアクションの互換性マトリックス (44 ページ)を参照してく ださい。 (注)
		- [Threat 360] ウィンドウに青色のチェックマーク通知がバナーとして表示され、ワイヤレスネットワー ク上の不正 AP で [Stop Containment] プロセスが進行中であることが示されます。

• [Threat 360] ウィンドウに緑色のチェックマーク通知がバナーとして表示され、ワイヤレスネットワー ク上の不正 AP で [Stop Containment] プロセスが進行中であることが示されます。

## **Cisco** 不正 **AP** 封じ込めアクションの互換性マトリックス

この表は、[Threat 360] ウィンドウでの不正 AP の現在の状態に対する不正 AP 封じ込めアク ションの動作を示しています。

表 **5 :** 不正 **AP** 封じ込めアクションの互換性マトリックス

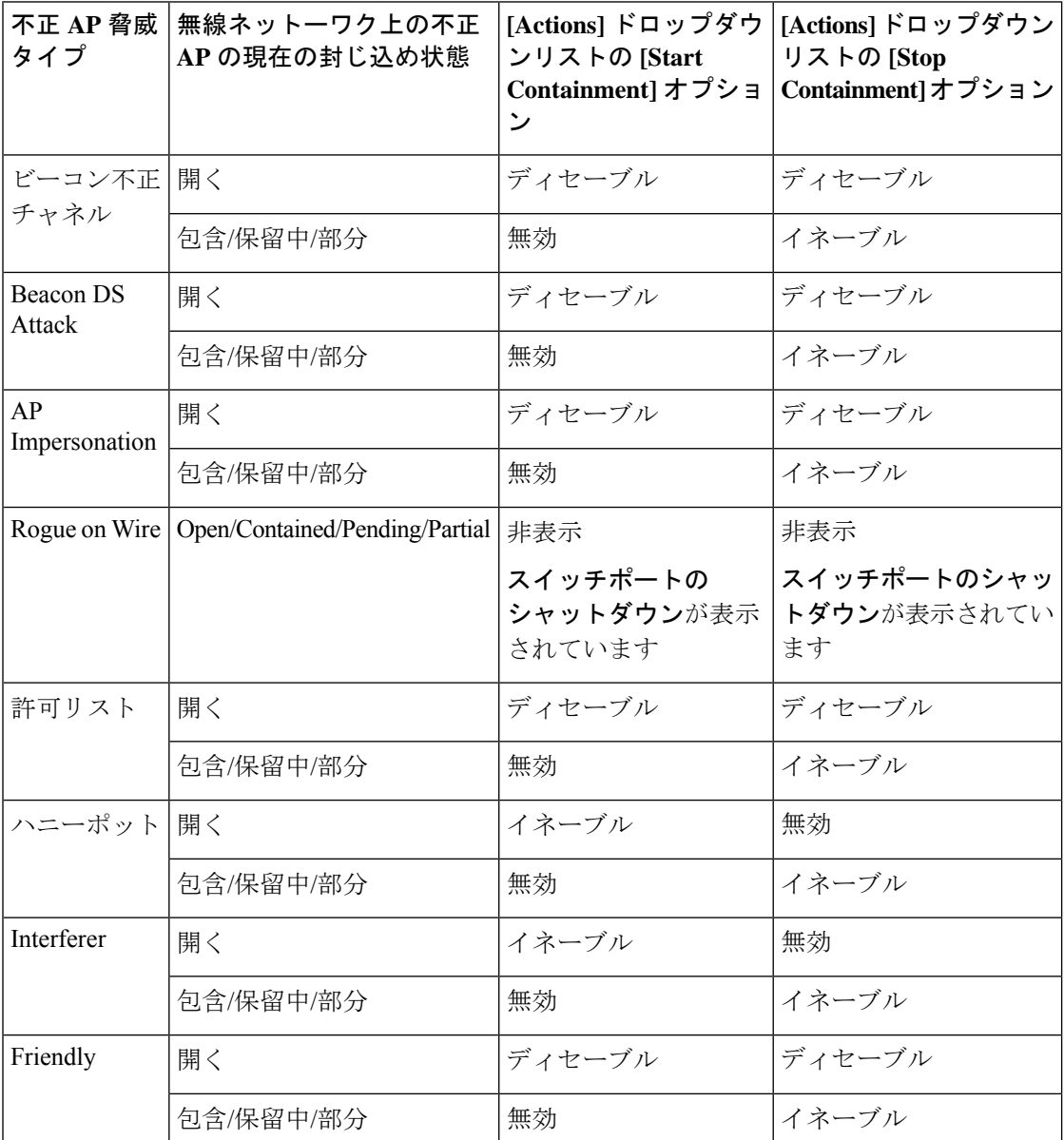

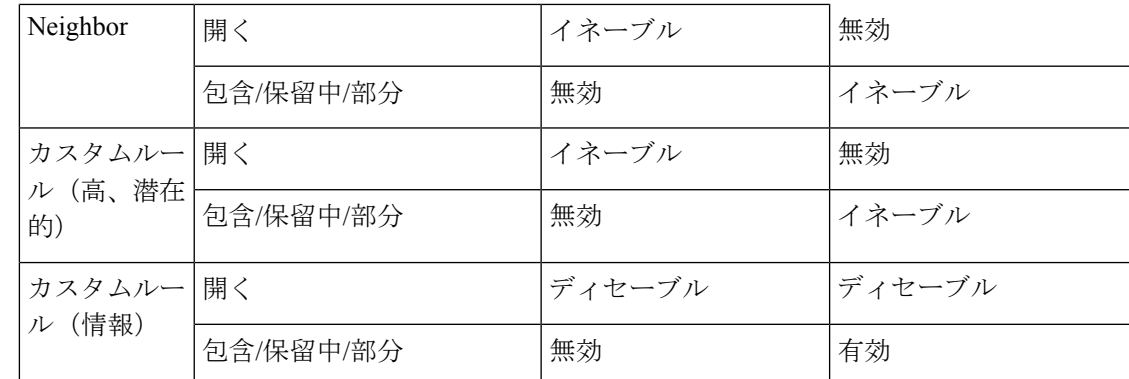

### 不正 **AP** の封じ込めのタスクと監査ログの表示

封じ込めに失敗した場合は、Cisco DNA Center では送信された有線および無線ネットワーク上 の不正 AP 封じ込め要求のタスクと監査ログを表示できます。

- ステップ1 メニューアイコン ( III) をクリックして選択しますアクティビティ。
- ステップ **2** [Activity] ウィンドウで、[Tasks] タブをクリックします。
- ステップ **3** [Search] フィールドに **ROGUE** と入力するか、[ROGUE] を選択します。 有線およびワイヤレスの不正 AP 封じ込めに関連する送信済み要求のリストが表示されます。
- ステップ **4** 対応する封じ込め要求をクリックします。

[ROGUE] ウィンドウが表示され、不正 AP 封じ込め操作の詳細、ステータス、日時が表示されます。

- ステップ **5** [Audit Logs] タブをクリックして、不正 AP 封じ込めタイプと対応するデバイス IP アドレスを表示します。
	- Cisco AireOS の場合、封じ込め要求の監査ログには CLI コマンドが表示されます。 (注)
		- Cisco Catalyst 9800 シリーズ ワイヤレス コントローラ の場合、封じ込め要求の監査ログに は NETCONF 要求が表示されます。
		- 有線ネットワーク上の不正 **AP** 封じ込めの場合、監査ログには、スイッチポートをダウン させるためにスイッチで実行された CLI コマンドが表示されます。

I

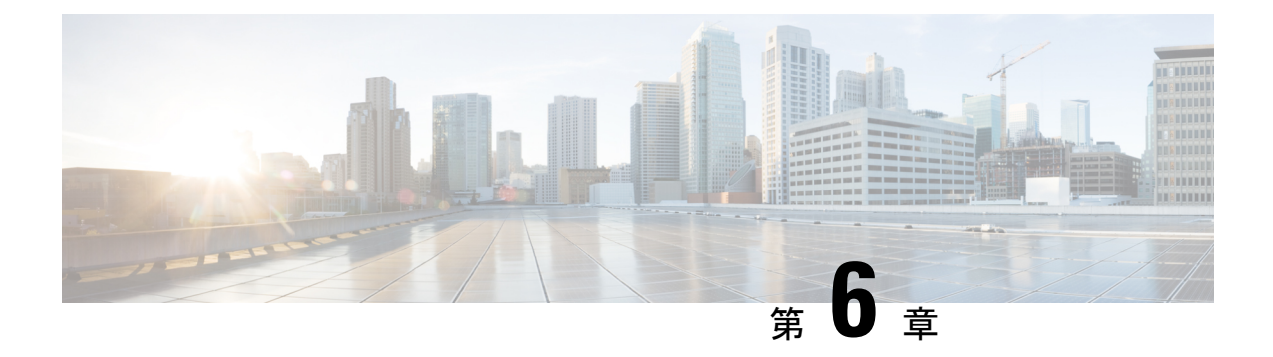

## 不正アクセスポイントのカスタム分類

- 許可リストワークフローについて (47 ページ)
- 許可リストワークフローの設定 (48 ページ)
- カスタム不正ルールの作成について (50 ページ)
- 不正ルールの編集 (50 ページ)
- 不正ルールの削除 (50 ページ)
- カスタム不正ルールの作成 (51 ページ)
- 不正ルールプロファイルについて (52 ページ)
- 不正ルールプロファイルの編集 (53 ページ)
- 不正ルールプロファイルの削除 (53 ページ)
- 不正ルールプロファイルの作成 (54 ページ)
- 許可されたアクセスポイントリストの表示 (55 ページ)
- 許可されたベンダーリストについて (55 ページ)
- ベンダールールリスト情報の表示 (55 ページ)
- ベンダールールの編集 (56 ページ)
- ベンダールールの削除 (56 ページ)
- 許可されたベンダーのリストの作成 (57 ページ)

### 許可リストワークフローについて

Cisco DNA Center不正管理およびaWIPSワークフローを使用すると、許可リストに一括で移動 する不正アクセスポイントの MAC アドレスを確認してマークを付け、選択した AP の MAC アドレスの一括許可リストを処理できます。

不正管理および aWIPS ワークフローは、Cisco AireOS コントローラおよび Cisco Catalyst 9800 シリーズワイヤレスコントローラに関連付けられている AP をサポートします。

許可リストワークフローの設定 (48 ページ) を使用して、次の不正 AP タイプを許可リスト に移動できます。

- Rogue on Wire
- ハニーポット
- Interferer
- Neighbor

許可リストワークフローの設定 (48 ページ) を使用して、次の不正 AP タイプを許可リスト に移動できます。

- ビーコン不正チャネル
- Beacon DS Attack
- AP Impersonation
- Friendly

## 許可リストワークフローの設定

この手順では、不正 AP の MAC アドレスを許可リストに一括で移動する方法を示します。こ れらのアドレスは、Cisco DNA Center で高脅威として報告しないアドレスです。

#### 始める前に

次のタスクを実行するには、SUPER-ADMIN-ROLEまたはNETWORK-ADMIN-ROLE権限が必 要です。

ステップ1 メニューアイコン ( 三) をクリックして選択しますワークフロー > 不正管理と aWIPS ワークフローの 設定。

[Set up Rogue Management and aWIPS] ウィンドウが表示されます。

- ステップ **2** [Let's Do it] をクリックします。 今後このウィンドウをスキップするには、[Don'tshow thistome again]チェックボックスをオンにします。 [Bulk upload allowed access Points] ウィンドウが表示されます。
- ステップ **3** [Search] フィールドでは、すでに 許可リストワークフローについて (47 ページ) に追加された MAC ア ドレスを検索します。
- ステップ **4** [Export] をクリックし、許可リストをエクスポートします。
- ステップ **5** サンプル CSV テンプレートファイルをダウンロードし、MAC アドレス、操作、およびカテゴリを手動 で追加して、一括許可リストテンプレートを作成できます。[Download the sample CSV template from here] リンクをクリックします。

通知記号にカーソルをホバーすると、許可されている MAC アドレス、操作、およびカテゴリのフォー マットを表示できます。

ステップ **6** CSV ファイルをボックス領域にドラッグアンドドロップするか、[Choose a file] をクリックしてシステム 上の CSV ファイルを参照します。CSV ファイルの最大サイズは 1.2 MB です。

Cisco DNA Center で検証チェックが実行されます。アップロードされた CSV ファイルが次の 要件を満たしていない場合、エラーメッセージが表示されます。 (注)

• MAC アドレスが有効な不正ポイント MAC アドレスではありません。

- すべての不正アクセスポイントの MAC アドレスがシステムにすでに存在しているか、 または削除操作の対象となる不正アクセスポイントの MAC アドレスがありません。
- 緑色のチェックマークは、アップロードされたCSVファイルの内容が有効であることを 示します。
- ステップ **7** [Next] をクリックします。
- ステップ **8** [Summary] ウィンドウの [Uploaded bulk allowed list MAC addresses] テーブルに、許可された MAC アドレ スのリスト、およびそれぞれの動作とアクションが表示されます。
	- [All]:すべての MAC アドレスのリスト、およびそれぞれの動作とアクションを一括して表示しま す。
	- [Create]:作成された MAC アドレスのリスト、およびそれぞれの操作とアクションをまとめて表示 します。
	- [Delete]:削除された MAC アドレスのリスト、およびそれぞれの動作とアクションが一括して表示 されます。
	- [NoAction]:すでに削除されているMACアドレスのリスト、およびそれぞれの操作とアクションが 表示されます。
- ステップ **9** [Continue to allowed list] をクリックし、表示されるダイアログ ボックスで [Yes] をクリックします。 タスク完了**[Allowed List Updated**] ウィンドウが表示されます。
- ステップ **10** [Go to Rogue and aWIPS Home Page] をクリックします。

[Rogue and aWIPS] ダッシュボードが表示されます。

[Threats] テーブルを表示している [Threat] タブをクリックすると、Cisco DNA Center により、指定した不 正 AP MAC アドレスが [Type] 列の下の [Allowed List] に分類されます。

ステップ **11** 不正 AP MAC アドレスを個別に追加または削除するには、[Threat MAC address] 列の下にリストされてい る不正 MAC アドレスをクリックします。

[Threat 360] ウィンドウが表示されます。

ステップ **12** [Action] ドロップダウンリストから、[Add to Allowed list] を選択します。

許可リストから不正APMACアドレスを個別に削除するには、[Action]ドロップダウンリストで[Remove from Allowed list] を選択します。

### カスタム不正ルールの作成について

不正ルールは、異なるリスクプロファイルを持つ不正を簡単に分別して管理する方法です。不 正ルールは設定が容易で、優先順位に従って適用されます。これにより、誤検出、干渉源のあ るサイトのノイズ、アラートの数が減り、グローバルおよびサイトベースで組織のリスクプロ ファイルを調整できるようになります。

次の不正 AP タイプをカスタム分類タイプに移動できます。

- Interferer
- Neighbor

#### 不正ルールの編集

- ステップ **1** メニューアイコン( )をクリックして選択します**[Assurance]** > **[Rogue and aWIPS]** > **[Rules]**。
- ステップ **2** [Rogue Rules] テーブルで、編集するルール名をクリックします。
- ステップ **3** 表示される [Edit Rogue Rule] ウィンドウで、必要な変更を行ってから [Save] をクリックします。
	- 古いルールに基づく以前の分類は、ルール条件が変更されても変更されません。変更は、新し いデータ分類にのみ影響します。 (注)

### 不正ルールの削除

- ステップ **1** メニューアイコン( )をクリックして選択します**[Assurance]** > **[Rogue and aWIPS]** > **[Rules]** タブ。 デフォルトでは、[Rogue Rules] タブが開きます。
- ステップ **2** [Rogue Rules] テーブルで、削除する [Rule Name] をクリックし、[Delete] をクリックします。
	- 削除する不正ルールがルールプロファイルで使用可能な唯一のルールである場合は、そのルー ルプロファイルも削除されます。 (注)
- ステップ **3** 表示される確認ダイアログボックスで [Delete] をクリックします。
- ステップ **4** 削除されたルールを表示するには、[Rogue Rules] テーブルの [Inactive] タブをクリックします。

#### カスタム不正ルールの作成

特定の条件を持つルールを作成し、そのルールをルールプロファイルに関連付けることができ ます。

- ステップ **1** メニューアイコン( )をクリックして選択します**[Workflows]** > **[Create a Rogue Rule]**。
- ステップ **2** [Create a Rogue Rule] ウィンドウで、[Get Started] をクリックします。
- ステップ **3** [Rule Name] フィールドに、ルールの一意の名前を入力します。 新しい不正ルールの作成時、以前に削除された不正ルール名を入力することはできません。
- ステップ **4** [Description] フィールドに、ルールの説明を入力します。
- ステップ **5** [Next] をクリックします。
- ステップ **6** [Create Rogue Rule] ウィンドウで、脅威レベルを選択し、ルールの条件を追加します。
- ステップ **7** [Threat Level] オプションボタンのいずれかをクリックして、脅威レベルをルールに追加します。使用可 能なオプションは、[High]、[Potential]、または [Informational] です。
- ステップ **8** [Match]ドロップダウンリストから、すべての条件に一致させるための[All]、またはいずれかの条件に一 致させるための [Any] を選択します。
- ステップ **9** [Add Condition] ドロップダウンリストから、ルール条件を選択します。 1 つのルールに複数の条件を追加できます。使用可能なルール条件は、[SSID]、[RSSI]、[Encryption

Condition]、[Minimum Rogue Client Count] です。

- ステップ **10** [Next] をクリックします。
- ステップ **11** このルールを既存のルールプロファイルに割り当てるには、[Do you want to assign thisrule to a rule profile?] ダイアログボックスで [Yes] をクリックします。

不正ルールを作成しただけではエンティティとして機能しません。不正ルールは常にルールプロファイ ルに割り当てる必要があります。

ステップ **12** [Available rule profiles] テーブルで、プロファイル名の横にあるチェックボックスをオンにし、[Next] を クリックします。

> 1 つ以上のルールプロファイルを選択できます。1 つのルールプロファイルに割り当てることができる ルールは 5 つまでです。

ステップ **13** 表示される確認ダイアログボックスで [Proceed] をクリックします。

新しいルールは、最も低い優先順位に設定されます。ルールプロファイルを編集して優先順位を変更で きます。

- 不正ルールの作成後、同じ不正ルール名を使用して別の不正ルールを作成することはできま せん。 (注)
- ステップ **14** [Summary] ウィンドウで不正ルールの構成を確認します。
- 古いルールに基づく以前の分類は、新しいルール条件と一致しても変更されません。変更は、 新しいデータ分類にのみ影響します。 (注)
- ステップ **15** 別の不正ルールを作成するには、[Create Another Rogue Rule] ボタンをクリックし、この手順のステップ 3 〜 13 を実行します。
- ステップ **16** 作成した不正ルールを表示するには、[View all Rogue Rules and Profiles] ボタンをクリックします。

[Rogue Rules] タブに、作成したすべての不正ルールが表示されます。

作成された不正ルールは、メニューアイコン( )をクリックし、**[Assurance]** > **[Rogue and aWIPS]** > **[Rules]** > **[Rogue Rule]** を選択して表示することもできます。

## 不正ルールプロファイルについて

特定の条件を持つ不正ルールを作成し、ルールプロファイルに関連付けることができます。不 正ルールを不正ルールプロファイルに関連付けた後、優先順位を付けることができます。

不正ルールプロファイルをサイトに割り当てると、そのサイトから報告される不正は、ルール プロファイルで定義されているルールに対して検証されます。

1 つのサイトに割り当てることができる不正ルールプロファイルは 1 つだけです。

サイトの継承により、特定のサイトのすべてのフロアは、エリア、サイト、またはビルディン グレベルでマッピングされている不正ルールプロファイルを継承します。たとえば、次の図に 示すように、Floor1 と Floor2 は、SanJose レベルでマッピングされている不正ルールプロファ イルを継承します。

フロアにマッピングされた不正ルールプロファイルは、親サイトから継承された不正ルールよ りも優先されます。たとえば、次の図に示すように、不正ルールプロファイル A が Floor1 に 直接マッピングされている場合、不正ルールプロファイル A は親サイトの SJC2 に割り当てら れているルールプロファイル B よりも優先されます。

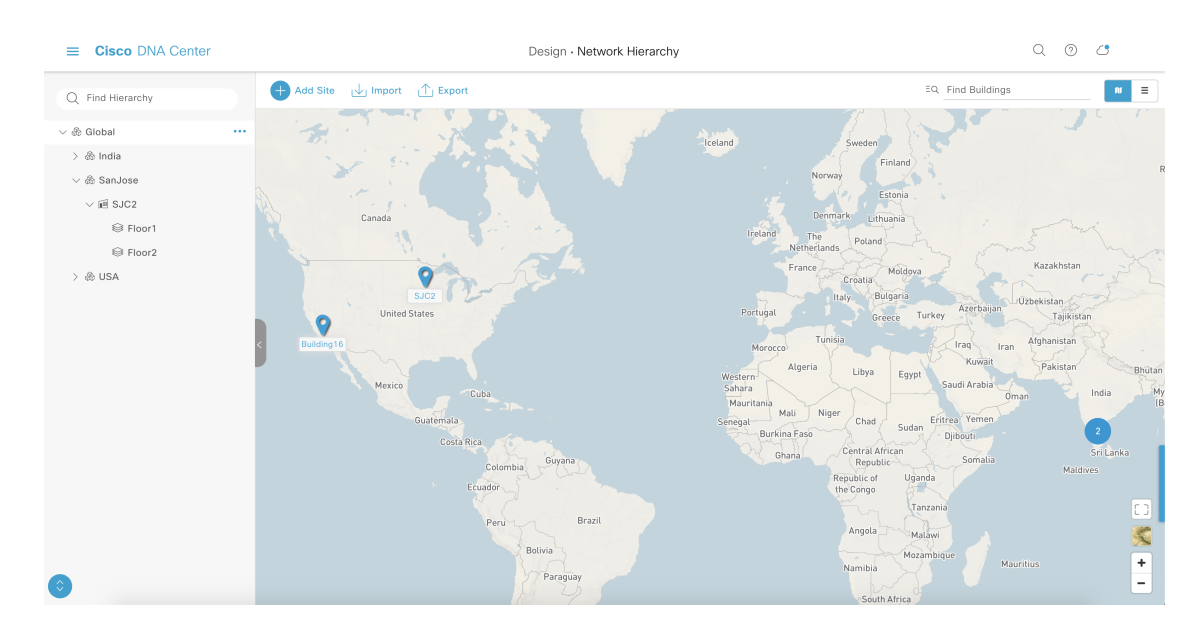

#### 図 **<sup>1</sup> :** ネットワーク階層

## 不正ルールプロファイルの編集

- ステップ **1** メニューアイコン( )をクリックして選択します**[Assurance]** > **[Rogue and aWIPS]** > **[Rules]**。
- ステップ **2** [Profile Rule] タブをクリックします。
- ステップ **3** [Rogue Rule Profiles] テーブルで、編集するプロファイル名をクリックします。
- ステップ **4** 表示される [Edit Rule Profile] ウィンドウで、必要な変更を行ってから [Save] をクリックします。
	- ルールプロファイルを編集しても、以前に分類されたデータは変更されません。編集した内容 は、変更後に処理される新しいデータにのみ適用されます。 (注)

ルールプロファイルを編集しても、以前に分類されたデータは変更されません。編集した内容は、変更後 に処理される新しいデータにのみ適用されます。

## 不正ルールプロファイルの削除

ステップ **1** メニューアイコン( )をクリックして選択します**[Assurance]** > **[Rogue and aWIPS]** > **[Rules]**。

- ステップ **2** [Profile Rule] タブをクリックします。
- ステップ **3** [Rogue Rules] テーブルで、削除するプロファイル名をクリックし、[Delete] をクリックします。

ステップ **4** 表示される確認ダイアログボックスで [Delete] をクリックします。

## 不正ルールプロファイルの作成

特定の条件を持つルールを作成し、ルールプロファイルに関連付けることができます。

- ステップ **1** メニューアイコン( )をクリックして選択します**[Workflows]** > **[Create a Rogue Rule Profile]**。
- ステップ2 [Create Rogue Rule Profile] ウィンドウで、[Get Started] をクリックします。
- ステップ **3** [Profile Name] フィールドに、ルールプロファイルの一意の名前を入力します。
- ステップ **4** [Next] をクリックします。
- ステップ **5** [Rule List] テーブルで、ルール名の横にあるチェックボックスをオンにし、[Next] をクリックします。 1 つのプロファイルに最大 5 つの不正ルールを追加できます。
- ステップ **6** [Sort rules in order of priority] ウィンドウで、ルールを目的の優先順位(最も高い優先順位が一番上)にド ラッグアンドドロップして、優先順位に基づいてルールを並べ替えます。
- ステップ **7** [Next] をクリックして、不正ルールプロファイルを場所に関連付けます。
- ステップ **8** このルールプロファイルを関連付けるサイトの横にあるチェックボックスをオンにし、[Next] をクリッ クします。

ルールプロファイルは、どのサイトに割り当てられていなくても存在できます。ルールプロファイルが サイトに割り当てられていない限り、ルールはチェックされません。

- ベンダールールとルールプロファイルが同じサイトにマッピングされている場合は、ベンダー ルールが優先されます。 (注)
- ステップ **9** [Summary] ウィンドウで不正ルールプロファイルの構成を確認します。
- ステップ **10** [Summary] ウィンドウで、[Back] ボタンをクリックすると、前のウィンドウで入力した値を変更できま す。
- ステップ **11** [Create Rule Profile] をクリックします。

ルールプロファイルが正常に作成されたことを示すメッセージが表示されます。

ステップ **12** すべての不正ルールおよびプロファイルを表示するには、[View all Rogue Rules and Profiles] をクリック します。

[Rogue Rule Profiles] タブに、作成されたすべての不正ルールとルールプロファイルが表示されます。

作成されたルールプロファイルは、メニューアイコン( )をクリックし、**[Assurance]** > **[Rogue and aWIPS]** > **[Rules]** > **[Rogue Rule Profiles]**を選択して表示することもできます。

### 許可されたアクセスポイントリストの表示

ステップ **1** メニューアイコン( )をクリックして選択します **[Assurance]** > **[Rogue and aWIPS]**。 [Rogue and aWIPS] ダッシュボードが表示されます。

ステップ2 [Allowed List] タブで、[Allowed Access Points List] をクリックします。

[Allowed Access Points List] テーブルには、許可されたすべてのアクセスポイントの [MAC Address] と [Last Changed] の詳細が表示されます。

- ステップ **3** 検索アイコンまたはフィルタ処理アイコンをクリックして、許可リストで特定のアクセスポイントを見つ けます。
- ステップ **4** [Add Access Point List] をクリックして、不正 AP MAC アドレスを許可リストに追加します。詳細について は、許可リストワークフローの設定 (48 ページ)を参照してください。
- ステップ **5** CSV ファイルに許可されたアクセスポイントをエクスポートするには、[Export] をクリックします。
- ステップ **6** アクセスポイントを選択し、[Delete] をクリックして、アクセスポイントを許可リストから削除します。

### 許可されたベンダーリストについて

許可されたベンダーリスト機能では、特定のベンダーの AP が特定の脅威レベルをトリガーす るかどうかを定義できます。許可されたベンダーのリストを作成し、これらのベンダーからの 脅威が高脅威としてマークされないようにすることができます。潜在的な脅威または情報にお ける脅威としてマークする必要があるかどうかを指定できます。1 つのワークフローで、最大 5つのベンダーを許可リストに追加できます。

いずれかのレベルでマッピングされている許可されたベンダールールは、継承されたルールよ りも優先されます。たとえば、許可されたベンダールールAがフロアレベルにマッピングされ ている場合、ベンダールールAは、サイト、エリア、またはビルディングレベルに存在する許 可されたベンダールール B よりも優先されます。

### ベンダールールリスト情報の表示

ステップ **1** メニューアイコン( )をクリックして選択します**[Assurance]** > **[Rogue and aWIPS]**。

ステップ **2** [Allowed List] タブをクリックします。 [Allowed Vendor List] テーブルに、許可されたベンダーのリストと次の詳細が表示されます。各ベンダー ルールはエンティティとして表示されます。

• ベンダー名(**Vendor Name**)

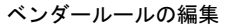

- 一致基準
- **Threat Level**
- 関連付けられたサイト
- **Last Changed**

### ベンダールールの編集

- ステップ **1** メニューアイコン( )をクリックして選択します**[Assurance]** > **[Rogue and aWIPS]**。
- ステップ **2** [Allowed List] タブをクリックします。
- ステップ **3** [Allowed Vendor List] テーブルで、編集するベンダー名をクリックします。
- ステップ **4** [Edit Allowed Vendor List] ウィンドウで、必要に応じて次のパラメータを編集します。

#### • **Threat Level**

- 一致基準
- ベンダー名(**Vendor Name**)
- 関連付けられたサイト

ステップ **5** [Save] をクリックします。

## ベンダールールの削除

- ステップ **1** メニューアイコン( )をクリックして選択します**[Assurance]** > **[Rogue and aWIPS]**。
- ステップ **2** [Allowed List] タブをクリックします。
- ステップ **3** [Allowed VendorList]テーブルで、削除するベンダー名ののチェックボックスをオンにし、[Delete]をクリッ クします。

次のメッセージが表示されます:Deleting the selected allowed vendor(s) will impact all sites associated with it. There is 1 site associated with this allowed vendor(s).

ステップ **4** [Delete] をクリックします。

### 許可されたベンダーのリストの作成

許可リストに登録するベンダーのリストを作成し、これらのベンダーからの脅威が高脅威とし てマークされないようにすることができます。

一連のサイトに対する 1 つのワークフローに 5 つのベンダーを追加できます。

- ステップ **1** メニューアイコン( )をクリックして選択します**[Workflows]** > **[Create Allowed Vendor List]**。 許可されたベンダーのリストは、メニューアイコンをクリックし、**[Assurance]** > **[Rogue and aWIPS]** > **[Allowed List]**を選択して作成することもできます。
- ステップ **2** [Create Allowed Vendor List] ウィンドウで、[Let's Do it] をクリックします。 今後このウィンドウをスキップするには、[Don'tshow thistome again]チェックボックスをオンにします。 [Create Allowed Vendor List] ウィンドウが表示されます。
- ステップ **3** [SelectionCriteria]ドロップダウンリストから、ベンダー名の選択基準([ExactlyMatches]または[Contains]) を選択します。
- ステップ **4** [Vendor Name] フィールドに、ベンダー名を入力します。 ベンダー名の照合では、大文字と小文字が区別されます。
- ステップ5 さらにベンダーを許可リストに追加するには、 をクリックします。 1 つのワークフローで、最大 5 つのベンダーを許可リストに追加できます。
- ステップ **6** [SiteSelection]画面で、許可されたベンダーリストを適用するサイトの横にあるチェックボックスをオン にします。 サイトの継承により、特定のサイトのすべてのフロアは、エリア、サイト、またはビルディングレベル でマッピングされているベンダールールを継承します。
- ステップ **7** [Next] をクリックします。
- ステップ **8** [Summary] ウィンドウ、許可されたベンダーとサイト選択の詳細を確認できます。
- ステップ **9** [Done] をクリックします。

[Allowed Vendor List Created] ウィンドウが表示されます。

- ステップ **10** 別の許可されたベンダーリストを作成するには、[Create New Allowed Vendor List] をクリックし、手順 3 ~ 8 を繰り返し。
- ステップ **11** 作成したベンダーリストを表示するには、[View all allowed Lists] をクリックします。

I

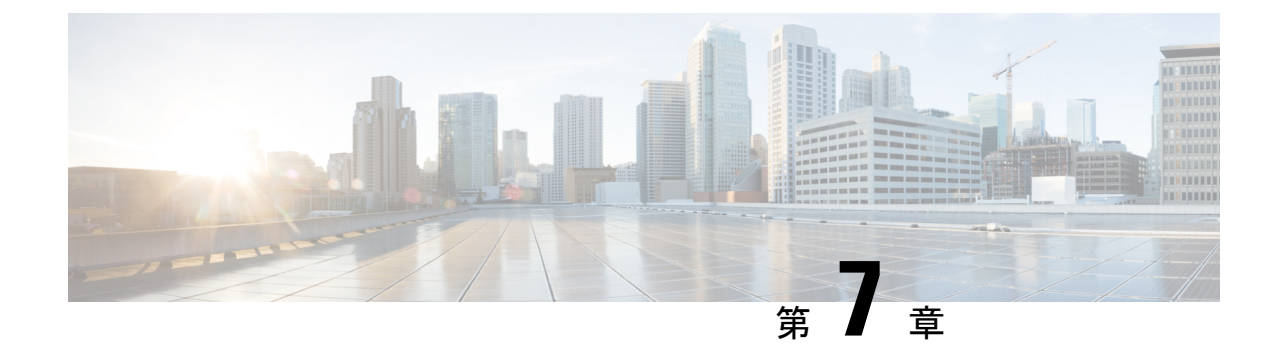

## 不正および **aWIPS** イベント通知

• 不正および aWIPS イベント通知 (59 ページ)

### 不正および **aWIPS** イベント通知

不正または aWIPS 攻撃が発生するたびに通知を送信するように Cisco DNA Center を構成でき ます。これらのイベントは、Cisco DNA Center 通知センターに記録されません。不正の脅威ま たは aWIPS 脅威に登録した後にイベントが発生した場合、REST API (ウェブフック、 PagerDuty、および Webex)または syslog サーバーを介して通知を受信できます。

- ウェブフックおよび syslog の接続先を設定するには、『Cisco DNA Center Platform User Guide』の「Work with Events」トピックを参照してください。[https://www.cisco.com/c/en/us/](https://www.cisco.com/c/en/us/support/cloud-systems-management/dna-center/products-user-guide-list.html) [support/cloud-systems-management/dna-center/products-user-guide-list.html](https://www.cisco.com/c/en/us/support/cloud-systems-management/dna-center/products-user-guide-list.html)
- PagerDuty の接続先を設定するには、『Cisco DNA Center ITSM Integration Guide』の「Cisco DNA Center to Cisco WebEx Integration」のトピックを参照してください。 [https://www.cisco.com/c/en/us/support/cloud-systems-management/dna-center/](https://www.cisco.com/c/en/us/support/cloud-systems-management/dna-center/products-user-guide-list.html) [products-user-guide-list.html](https://www.cisco.com/c/en/us/support/cloud-systems-management/dna-center/products-user-guide-list.html)
- Webex の接続先を設定するには、『Cisco DNA Center ITSM Integration Guide』の「Cisco DNA Center to Cisco WebEx Integration」のトピックを参照してください。 [https://www.cisco.com/c/en/us/support/cloud-systems-management/dna-center/](https://www.cisco.com/c/en/us/support/cloud-systems-management/dna-center/products-user-guide-list.html) [products-user-guide-list.html](https://www.cisco.com/c/en/us/support/cloud-systems-management/dna-center/products-user-guide-list.html)

この手順を完了したら、不正または aWIPS イベントを選択し、登録していることを確認しま す。

Cisco DNA Center GUI で不正または aWIPS イベントに登録するには、メニューアイコン(三) をクリックし、**[Platform]** > **[Developer Toolkit]** > **[Events]** を選択します。

サブスクリプション後にのみイベント通知を受け取ります。サブスクリプション前に発生した 脅威の場合は、Cisco DNA Center GUI で、メニューアイコン( )をクリックし、**[Reports]** > **[Report Templates]** > **[Rogue and aWIPS]** を選択します。 (注)

Webex および PagerDuty の接続先には、5 分あたり 100 件のイベント通知の制限があります。 5 分間に 100 件を超えるイベントを受信する場合は、ウェブフックまたは syslog の接続先を構 成します。

#### 不正イベント

不正イベントは、次の脅威レベルの高い不正に対してのみトリガーされます。

- ビーコン不正チャネル
- Beacon DS Attack
- AP Impersonation
- Rogue on Wire
- ハニーポット
- 脅威レベルを高として作成されたカスタムルール

不正イベントは、次の場合にトリガーされます。

- 脅威レベルの高い不正がネットワークで初めて発見された (ROGUE\_NEW\_THREAT\_DETECTED)
- •脅威レベルの高い不正がネットワークで削除された(ROGUE THREAT DELETED)
- 脅威レベルが [High] から [Potential] または [Informational] に変更された (ROGUE\_THREAT\_LEVEL\_CHANGED)
- 脅威レベルが [Potential] または [Informational] から [High] に変更された (ROGUE\_THREAT\_LEVEL\_CHANGED)
- 脅威レベルは [High] のままだが、脅威の種類が変わった (ROGUE\_THREAT\_TYPE\_CHANGED)

#### 不正イベントペイロードの詳細:

```
{
"detectingApLocation": "string",
"rssi": "int",
"threatMacAddress": "string",
"threatType": "string",
"detectingApMacAddress": "string",
"threatState": "string",
"wlcIp": "string",
"detectingApName": "string",
"containmentState": "string",
```

```
"vendorName": "string",
"ssid": "string",
"threatLevel": "string"
}
```
ペイロード内のコマンド:

- threatMacAddress:不正 AP の MAC アドレス
- ThreatType:不正の脅威のタイプ(ビーコン DS 攻撃、AP 偽装、有線ネットワーク上の不 正、ハニーポット、または脅威レベルを高として作成されたカスタムルール)
- threatState: 不正の脅威の状態 (ROGUE NEW THREAT DETECTED、 ROGUE THREAT DELETED、ROGUE THREAT LEVEL CHANGED)、 ROGUE\_THREAT\_LEVEL\_CHANGED、または ROGUE\_THREAT\_TYPE\_CHANGED
- threatLevel:不正の状態(高、潜在的、または情報)
- detectingApName:最も強力な検出 AP の名前
- detectingApMacAddress:最も強力な検出 AP の MAC アドレス
- detectingApLocation:最も強力な検出 AP の場所
- rssi:不正 AP を検出する検出 AP の RSSI 値
- containmentState:不正 AP の封じ込め状態(PENDING、NOTCONTAINED、または CONTAINED)
- threatVendorName:不正 AP のベンダー名
- ssid:最新の SSID またはハニーポット SSID
- wlcIp:ワイヤレスコントローラ の IP アドレス

#### **aWIPS** イベント

aWIPS イベントは、ネットワーク内のすべての aWIPS 脅威に対してトリガーされます。

検出 AP ごとに通知が送信されます。複数の AP が同じ脅威を検出した場合、複数のイベント 通知を受け取ります。

送信元ベースの aWIPS 脅威の場合、送信元情報が送信されます。接続先情報は [Not Applicabl] として送信されます。

接続先ベースのaWIPS脅威の場合、接続先情報が送信されます。送信元情報は[Not Applicable] として送信されます。

ペアベースの aWIPS 脅威の場合、送信元と接続先の両方の情報が送信されます。

#### **aWIPS** イベントペイロードの詳細:

```
{
"sourceVendorName": "string",
"detectingApLocation": "string",
"attackType": "string",
```

```
"sourceMacAddress": "string",
"detectingApMacAddress": "string",
 "wlcIp": "string",
 "detectingApName": "string",
"targetMacAddress": "string"
}
```
ペイロード内のコマンド:

- **attackType**:aWIPS 攻撃の種類
- **sourceMacAddress**:攻撃者の MAC アドレス
- **sourceVendorName**:攻撃者のベンダー名
- **targetMacAddress**:ターゲットの MAC アドレス
- **detectingApLocation**:検出 AP の場所
- **detectingApMacAddress**:検出 AP の MAC アドレス
- detectingApName: 検出 AP の名前
- **wlcIp**:ワイヤレスコントローラ の IP アドレス

翻訳について

このドキュメントは、米国シスコ発行ドキュメントの参考和訳です。リンク情報につきましては 、日本語版掲載時点で、英語版にアップデートがあり、リンク先のページが移動/変更されている 場合がありますことをご了承ください。あくまでも参考和訳となりますので、正式な内容につい ては米国サイトのドキュメントを参照ください。